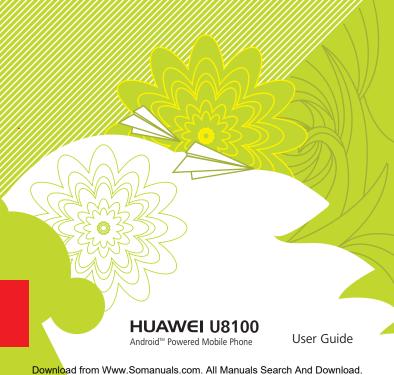

# Wonderful Communication, Mobile Life.

**HUAWEI U8100-9** Mobile Phone

User Guide

| Reading Before Proceeding              | 1  |
|----------------------------------------|----|
| Safety Precautions                     | 1  |
| Notice and Copyright                   | 4  |
| Getting to Know Your Mobile Phone      | 7  |
| What's in the Box                      |    |
| Mobile Phone View                      | 8  |
| Getting Started with Your Mobile Phone |    |
| Power On or Off Your Mobile Phone      | 13 |
| Using the Touchscreen                  | 15 |
|                                        | 6  |
|                                        | 8  |
|                                        | 24 |
|                                        | 30 |
| Using a microSD Card                   | 34 |
| Calling                                | 37 |
| Making a Call                          |    |
|                                        | 11 |
| Using Call log                         | 13 |
| Other Operations During a Call         | 14 |
| Using the Airplane Mode4               | 16 |
| Contacts                               | 7  |
| Opening and Viewing Contacts           |    |

| Adding and Deleting Contacts.  Editing a Contact.  Importing Contacts from a SIM Card.  Searching for a Contact.  Communicating with Your Contacts |      | 54<br>57<br>58 |
|----------------------------------------------------------------------------------------------------|------|----------------|
| Using the Onscreen Keyboard                                                                                                    |      | . 60           |
| Displaying the Keyboard Panel                                                                                                    |      |                |
| Customizing Keyboard Settings                                                                                                    |      |                |
| Messaging                                                                                                    |      | . 71           |
| SMS and MMS                                                                                                    |      | . 71           |
| Email                                                                                                    |      | . 78           |
| Getting Connected                                                                                                    |      | . 84           |
| GPRS/3G                                                                                                    |      | . 84           |
| Wi-Fi                                                                                                    |      |                |
| Browser                                                                                                    |      | . 86           |
| Bluetooth                                                                                                    |      | 90             |
| Connecting to a Computer via USB                                                                                                    |      |                |
| Modem Behavior                                                                                                    |      |                |
| Entertainment                                                                                                    |      | . 96           |
| Taking Photos and Recording Videos                                                                                                    |      |                |
| Using the Gallery                                                                                                    |      |                |
| Enjoying Music                                                                                                    |      |                |
| Contents Download from Www.Somanuals.com. All Manuals Search And Do                                                                                | wnle | oad.           |

| Listening to FM Radio                                                                                                    |
|----------------------------------------------------------------------------------------------------|
| Google Services         111           Creating a Google Account         111           Using Gmail         112           Using Talk         116           Using Maps         119           Using YouTube         121           Using Market         122                                           |
| Synchronizing Information126Managing Your Accounts126Customizing Your Account Synchronization129Using the PC Suite to Synchronize131                                                                                                    |
| Using Other Applications         132           Using the Calendar         132           Using the Alarm.         141           Using Sound Recorder         144           Using the File Manager         146           Using the Calculator         150           Using the Notepad.         151 |
| Managing Your Mobile Phone152Setting the Date and Time152Setting the Display153Control of the Display153                                                                                                    |

| Setting Ringers                |     |
|--------------------------------|-----|
| Setting Text-to-Speech         | 159 |
| Protecting Your Mobile Phone   | 160 |
| Managing Applications          | 161 |
| Resetting Your Mobile Phone    | 163 |
| Upgrading the Software Version | 164 |
| Appendix                       | 167 |
| Warnings and Precautions       | 167 |

# Reading Before Proceeding

# Safety Precautions

Please read the safety precautions carefully to ensure the correct use of your mobile phone. For detailed information, refer to the section "Warnings and Precautions" on page 167.

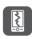

Do not crash, throw, or puncture your mobile phone. Avoid the falling, squeezing, and bending of your mobile phone.

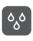

Do not use your mobile phone in a moist environment, such as the bathroom. Prevent your mobile phone from being soaked or washed in liquid.

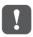

Do not switch on your mobile phone when it is prohibited to use phones or when the phone may cause interference or danger.

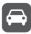

Do not use your mobile phone while driving.

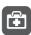

Follow any rules or regulations in hospitals and health care facilities. Switch off your mobile phone near medical apparatus.

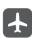

Switch off your mobile phone in aircraft. The phone may cause interference to control equipment of the aircraft.

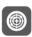

Switch off your mobile phone near highprecision electronic devices. The phone may affect the performance of these devices.

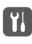

Do not attempt to disassemble your mobile phone or its accessories. Only qualified personnel are allowed to service or repair the phone.

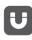

Do not place your mobile phone or its accessories in containers with a strong electromagnetic field.

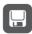

Do not place magnetic storage media near your mobile phone. Radiation from the phone may erase the information stored on them.

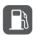

Do not put your mobile phone in a hightemperature place or use it in a place with flammable gas such as a gas station.

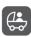

Keep your mobile phone and its accessories away from children. Do not allow children to use your mobile phone without guidance.

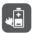

Use only approved batteries and chargers to avoid the risk of explosions.

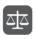

Observe any laws or regulations on the use of wireless devices. Respect others' privacy and legal rights when using your wireless device.

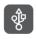

Strictly follow the relevant instructions of this manual while using the USB cable. Otherwise your mobile phone or PC may be damaged.

# Notice and Copyright

Copyright © Huawei Technologies Co., Ltd. 2010. All rights reserved.

No part of this document may be reproduced or transmitted in any form or by any means without prior written consent of Huawei Technologies Co., Ltd.

The product described in this manual may include copyrighted software of Huawei Technologies Co., Ltd. and possible licensors. Customers shall not in any manner reproduce, distribute, modify, decompile, disassemble, decrypt, extract, reverse engineer, lease, assign, or sublicense the said software, unless such restrictions are prohibited by applicable laws or such actions are approved by respective copyright holders under licenses.

#### Trademarks and Permissions

, w, and HUAWEI are trademarks or registered trademarks of Huawei Technologies Co., Ltd.

Other trademarks and product, service and company names mentioned are the property of their respective owners.

Download Search And Download.

#### Notice

Some features of the product and its accessories described herein rely on the software installed, capacities and settings of local network, and may not be activated or may be limited by local network operators or network service providers. Thus the descriptions herein may not exactly match the product or its accessories you purchase.

Huawei Technologies Co., Ltd. reserves the right to change or modify any information or specifications contained in this manual without prior notice or obligation.

Huawei Technologies Co., Ltd. is not responsible for the legitimacy and quality of any products that you upload or download through this mobile phone, including but not limited to the text, pictures, music, movies, and non-built-in software with copyright protection. Any consequences arising from the installation or usage of the preceding products on this mobile phone shall be borne by yourself.

#### **NO WARRANTY**

THE CONTENTS OF THIS MANUAL ARE PROVIDED "AS IS". EXCEPT AS REQUIRED BY APPLICABLE LAWS, NO

WARRANTIES OF ANY KIND, EITHER EXPRESS OR IMPLIED, INCLUDING BUT NOT LIMITED TO, THE IMPLIED WARRANTIES OF MERCHANTABILITY AND FITNESS FOR A PARTICULAR PURPOSE, ARE MADE IN RELATION TO THE ACCURACY, RELIABILITY OR CONTENTS OF THIS MANUAL.

TO THE MAXIMUM EXTENT PERMITTED BY APPLICABLE LAW, IN NO CASE SHALL HUAWEI TECHNOLOGIES CO., LTD. BE LIABLE FOR ANY SPECIAL, INCIDENTAL, INDIRECT, OR CONSEQUENTIAL DAMAGES, OR LOST PROFITS, BUSINESS, REVENUE, DATA, GOODWILL OR ANTICIPATED SAVINGS.

#### Import and Export Regulations

Customers shall comply with all applicable export or import laws and regulations and will obtain all necessary governmental permits and licenses in order to export, re-export or import the product mentioned in this manual including the software and technical data therein.

# Getting to Know Your Mobile Phone

Your mobile phone can operate in almost all countries, so you'll be able to enjoy communications wherever you are using your mobile phone.

## What's in the Box

Look. in your mobile phone box and you will find much more in there than your new mobile phone— in fact, you will have all these handy items:

- Mobile phone
- Battery
- Charger
- USB cable
- Quick start guide
- Safety information

# Mobile Phone View

#### Key Features at a Glance

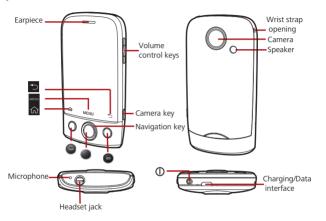

### Key Functions at Your Fingertips

| Ф              | <ul> <li>Press to power on your mobile phone.</li> <li>Press and hold to open the <b>Phone</b> options menu.</li> </ul> |  |  |  |  |
|----------------|----------------------------------------------------------------------------------------------------|--|--|--|--|
| U              | Press to lock the screen when your mobile phone is on.                                                                  |  |  |  |  |
| •              | Press to go to the Call log tab.                                                                                        |  |  |  |  |
|                | Press to open the menu on an active screen.                                                                             |  |  |  |  |
| MENU           | Press and hold to open the keyboard<br>so you can perform quick searches.                                               |  |  |  |  |
| Navigation key | Press to navigate selectable items on the screen.                                                                       |  |  |  |  |
| •              | Press to select a highlighted item or action.                                                                           |  |  |  |  |
| 命              | Press to return to the Home screen.                                                                                     |  |  |  |  |

| <b>5</b> | Press to return to the previous screen or exit the application you are running. |  |  |
|----------|---------------------------------------------------------------------------------|--|--|
|          | <ul> <li>Press to hang up a call.</li> </ul>                                    |  |  |
| 6        | Press to return to the Home screen                                              |  |  |

#### Note:

To customize the function of the End key, touch **Settings** > **General info** & option > End button behavior.

# Getting Started with Your Mobile Phone

Installing the SIM Card

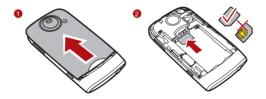

- 1. Remove the battery cover.
- 2. Insert the SIM card as shown in the diagram.

#### Note:

When inserting the SIM card, ensure that the golden contact faces downward.

## Installing the Battery

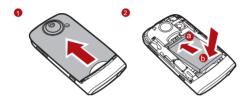

- 1. Remove the battery cover.
- 2. Insert the battery at a downward angle (a) and move it slightly forward until it snaps into place at (b).
- 3. Replace the battery cover.

#### Note:

Ensure that the printed side of the battery faces upward.

## Charging the Battery

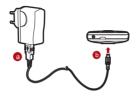

Before charging the battery, ensure that the battery has been properly inserted into your phone.

- Connect the USB cable that is delivered with your mobile phone to the charger, as shown in a.
- Connect the USB cable to your mobile phone, as shown in b. Then, plug in the connector of the charger to an electrical outlet.

## Important Information About the Battery

 If the battery has not been used for a long time, your mobile phone might not power on instantly when it is being charged.
 Allow the battery to charge for a while, and you should be able to power it on for use.

- Over time, the battery will not hold a charge for as long as it did
  when it was new. When the battery life becomes noticeably
  shorter than usual after being charged properly, replace it with
  a battery of the same type.
- Using data services will reduce the standby time significantly.
- The time required to charge the battery depends on the environmental temperature and the age of the battery.
- When the battery power level is low, the phone plays an alert and displays a prompt. When the battery is extremely low, the phone will power off automatically.

# Power On or Off Your Mobile Phone

Powering On Your Mobile Phone

Press ①. The first time you do this, you will be asked to sign in to your account and set up your mobile phone.

#### Note:

When personal identification number (PIN) protection is enabled on your mobile phone, you must enter the PIN before using the mobile phone.

#### Setting up Your Mobile Phone

The first time you power on your mobile phone, the phone displays a setup wizard to instruct you on how to set up the phone.

The setup wizard includes the following parts:

- · Using the onscreen keyboard
- · Setting up your accounts
- · Important settings
- Touch the Android image to learn a few important things to get the most out of your phone.
- Touch Begin to start learning how to use the onscreen keyboard.
- 3. Touch Skip to continue.
- Touch the Google account, Email account, icon to access the relevant settings.
- After you set an email account, a check mark appears on the relevant email icon. You can also touch **Skip** to set an account later and go to the next step.

- If you want to enable the data service, select the Enable data service check box, and then touch Next.
- You'll be prompted whether to enable the Google location service. This service gives you basic information about your location without using GPS. Then touch Next to go to the next step.
- 8. Set the date and time. If you want to set the time manually rather than use the system time, clear the **Automatic** check box. Touch **Finish setup** to finish and go to the Home screen.

## Powering Off Your Mobile Phone

- 1. Press and hold  $\bigcirc$  to open the **Phone options** menu.
- 2. Touch Power off.
- 3. Touch **OK** when prompted to power off the mobile phone.

# Using the Touchscreen

#### Touchscreen Actions

• Touch: Use the pressure of your fingertip to select an item.

- Touch and hold: Use the pressure of your fingertip to select an item and continue to press until your mobile phone responds. For example, you can touch and hold the screen to open the option menu of the active screen.
- Flick: Move your finger across the screen either vertically or horizontally. For example, you can flick your finger left and right to switch between pictures.
- **Drag**: Touch and hold the desired item with your finger. Then, to move the item, drag it to any part of the screen.

#### Rotating Your Mobile Phone Screen

On most screens, the orientation of the screen rotates with the phone as you turn it from upright to sideways and back again.

# Locking and Unlocking the Screen

#### Locking the Screen

- If you leave your mobile phone undisturbed for a while, the screen will lock automatically.

#### Unlocking the Screen

Press , , or to wake up the screen. Then drag the lock icon from left to right to unlock the screen.

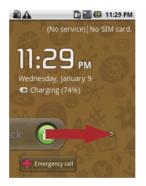

#### Note:

If you have set up a screen unlock pattern, you will be prompted to draw the pattern on the screen to unlock it.

## Home Screen

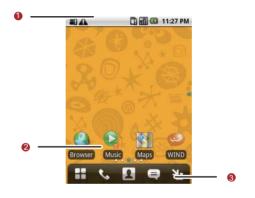

Notification bar: Displays the notifications and status icons of your mobile phone. Flick down to open the notification panel.

- Display area: Shows the operation and display areas of your mobile phone.
   Interface switching buttons: include the Main
- Menu, Dialer, Contacts, Messages, and Zoom buttons.

#### Extending the Home Screen

 On the Home screen, flick your finger across the screen to go to the every sides of the extended Home screen.

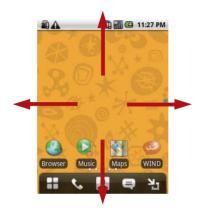

 Touch Zoom button to zoom out home screen. you can slide the screen and double click to zoom in.

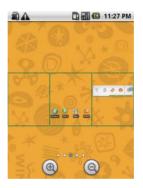

#### Customizing the Screen

## Adding a New Screen Item

 Touch and hold the blank area on the Home screen until the Add to Home screen menu is displayed. 2. Select an item to add it to the Home screen.

#### Moving a Screen Item

 Touch and hold an icon on the Home screen until the icon magnifies and the mobile phone vibrates.

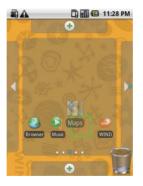

Without lifting your finger, drag the icon to the desired position on the screen, and then release it.

#### Removing a Screen Item

- Touch and hold an icon on the Home screen until the icon magnifies and the mobile phone vibrates.
- Without lifting your finger off the item, drag it to the trash can. The item and the trash can will turn red, meaning the item is ready to be removed.

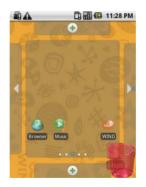

3. Release the item to remove it from the Home screen.

# Canvas

#### Getting to Know the Canvas

The Canvas is like a desktop. You can expand it and customize it. You can:

- · Expand the screen display in any direction.
- · Customize the Home screen.
- · Create and arrange shortcuts.
- · Create and arrange widgets.
- Create and arrange folders.
- · Define and switch between wallpapers.

## Expanding the Canvas

To expand the Canvas, touch and hold an icon, drag it to the edge of the Canvas, and then release it.

When you move an icon to an edge of the screen to expand, you will see the following icons displayed on the sides of the Canvas.

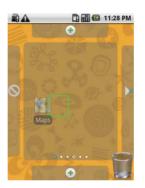

Expand the desktop.

The desktop cannot be expanded at this time.

## Widgets

A widget works as a shortcut to let you preview or use an application. You can stick widgets on your desktop as icons or preview windows. Besides the default widgets installed on your phone, you can also download more from Android Market.

To add a widget to the Canvas:

- 1. Touch and hold the blank area on the Canvas screen.
- In the displayed menu, select Android widgets or Emotion widgets in which contains the widget you want to use.
- 3. Touch your desired widget.

#### Folders

## Creating a Folder

 Touch and hold the screen to open the Add to Home screen menu, and then select Folders.

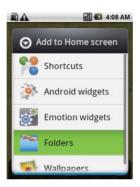

- 2. Choose one of various types of folders to create folders.
- To add a shortcut to the folder, touch and hold an application or a shortcut icon to activate the move mode. Then drag it to the top of the folder.
- Touch the folder to open it. When the folder is opened, touch the title bar of the folder to close it.

#### Note:

When the move mode is activated, the item magnifies and the phone vibrates.

#### Renaming a Folder

- Touch the folder to open it. Then touch and hold the title bar of the folder to open the Rename folder dialog box.
- 2. Enter the new folder name, and then touch OK.

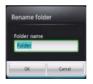

## Changing the Wallpaper

- 1. On the Home screen, press MENU, and then touch Wallpaper.
- 2. Do any of the following:

- Touch Live wallpapers to select a picture and set it as the wallpaper.
- Touch Pictures to select a picture and set it as the wallpaper.
- Touch Wallpaper gallery to select a picture and set it as the wallpaper.

#### Changing a Theme

Your phone is preset with four themes. When you feel bored with one theme, change it to another one.

- 1. On the Home screen, press MENU, and then touch **Themes**.
- Touch the theme you want to use. Your theme will be changed automatically.

# Notifications and Status Information

Notification and Status Icons

| C           | Call in progress                        | <u>~</u>    | Call in progress<br>using a Bluetooth<br>device |
|-------------|-----------------------------------------|-------------|-------------------------------------------------|
| C.          | Call forwarding on                      | <b>G</b> ii | Call on hold                                    |
| K           | Missed call                             | $\Psi$      | Connected to a PC                               |
| <b>A</b>    | System error                            | 9           | Memory is full                                  |
| A           | Problem with sign-in or synchronization |             | Preparing mircoSD card                          |
| û           | Downloading data                        | <u>û</u>    | Uploading data                                  |
| <b>F</b> 11 | Roaming                                 | ш           | Signal strength                                 |
| ×III        | No signal                               | 割           | Airplane mode                                   |
| 0           | Synchronizing data                      | <b>@</b> 1  | Synchronization failed                          |

| *        | Bluetooth is on                | *          | Connected to another Bluetooth device |
|----------|--------------------------------|------------|---------------------------------------|
| ब्रि     | Wi-Fi is on                    | <u>(1</u>  | Connected to a Wi-Fi network          |
|          | GPS is on                      | 2          | GPS connected                         |
| đ        | More undisplayed notifications |            | No SIM card                           |
| ⊫x       | Sound off                      | <b>G</b> y | Speaker on                            |
|          | Vibrate mode                   | Ĭ          | Mobile phone is mute                  |
|          | GPRS connected                 |            | GPRS in use                           |
|          | EDGE connected                 |            | EDGE in use                           |
| ==       | 3G connected                   |            | 3G in use                             |
|          | Battery is full                |            | Battery is very low                   |
| <b>E</b> | Battery is charging            | Ó          | Alarm is set                          |

|               | Music is playing | 1            | New calendar reminder |
|---------------|------------------|--------------|-----------------------|
| <b>&gt;</b> @ | New email        | <b>=</b>   • | New message           |
| ஒ             | New voicemail    | P            | New instant message   |

#### Notification Panel

Your mobile phone will tell you when you receive a new message or when an event in your calendar is due. The notification panel also informs you about alarms and settings — for example, when **Call forwarding** is activated. Open the notification panel to see who the wireless network operator is, or view a message, reminder, or event notification.

#### **Opening the Notification Panel**

- When a new notification icon appears on the notification bar, touch and hold the notification bar, and then flick down to open the notification panel.
- 2. On the notification panel, you can do the following:
  - Touch a notification to open the related application.

Touch Clear to clear all notifications.

#### **Closing the Notification Panel**

Touch and hold the bottom of the panel. Then flick up or touch

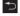

to close the notification panel.

## Using a microSD Card

Installing the microSD Card

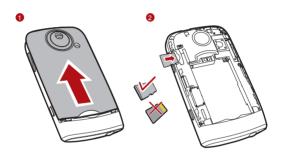

- 1. Remove the battery cover.
- 2. Insert the microSD card as shown in the diagram.

#### Note:

When inserting the microSD card, make sure that the golden contact faces downwards.

#### Using the microSD Card as USB Mass Storage

To transfer all your favorite music and pictures from your PC onto your mobile phone's microSD card, set the microSD card as USB mass storage.

- 1. Connect your mobile phone to your PC with the USB cable.
- 2. Open the notification bar, and then touch USB connected.
- 3. Touch Mount in the dialog box that opens to confirm that you want to transfer files. Your PC will detect the microSD card as a removable disk. You can now transfer files from your PC to your mobile phone's microSD card.

#### Tip:

You can also touch Settings > General info & option, and then select the USB Mass Storage check box to use the microSD card as the USB mass storage.

#### Note:

When your microSD card acts as USB mass storage, your mobile phone will not use this memory space. Your PC will tell you how to safely disconnect the USB mass storage device (your mobile phone) when you have finished transferring files.

### Removing the microSD

- 1. Touch > Settings.
- Scroll down the screen, and then touch SD card & phone storage > Unmount SD card.
- 3. Carefully remove the microSD card.

# **Calling**

To place a phone call, you can dial a number or touch a number in your contacts list, on a Web page, or from a document that contains a phone number. When you are on a call, you can either answer incoming calls or send them to your voicemail box. You can also set up conference calls with several participants.

## Making a Call

To make a call, you can use the **Dialer** application, or select a number from **Contacts** or **Call log**.

While you are on a call, you can press to return to the Home screen and use other functions. To return to the calling screen, flick the notification bar down and touch **Current call**.

#### Note:

Do not block the microphone at the bottom of your phone if you want your voice heard.

### Making a Call with the Dialer

- 1. Touch > Dialer to display the dialer.

  If you are already working with Contacts or Call log, touch the Dialer tab.
- Touch the appropriate numerical keys to enter the phone number

Tip: Your mobile phone supports the SmartDial function, that is, when you touch numbers on the dialer, the phone automatically searches among your contacts and lists the matching results based on the accuracy. If no contact is matched with your entered information, the phone will not display any result.

Press or touch to initiate the call.
 During a call, flick up the Dialpad tab to enter other numbers on the dialpad.

#### **Dialing Panel**

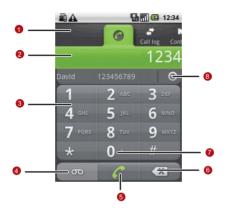

- Touch to switch between **Dialer**, **Call log**, **Contacts**, and **Favorites**.
- 2 Displays the number you enter.
- 3 Touch to enter the number.

- 4 Touch to make a voicemail.
- 5 Touch to dial.
- Touch to erase each subsequent digit of a number. Touch and hold to erase the entire number.
- 7 Touch and hold to enter +.
- 8 Touch to display all the matching contacts.

### Making a Call from Contacts

- Touch > Contacts to display the contact list.
   If you are already working with Dialer or Call log, touch the Contacts tab.
- 2. In the list, touch the contact you want to call.
- 3. Touch ealson to dial the phone number.

### Making a Call from Call log

- 2. Touch C to the right of the log entry to dial.

Tip: If you touch and hold the log entry, the options menu for communicating with that contact in other ways will open.

## Answering and Rejecting a Call

#### Answering an Incoming Call

When you receive a phone call, the incoming call screen opens with the caller ID and any additional information about the caller that you have entered in **Contacts**.

- Press answer the call.
- Drag the to the right.

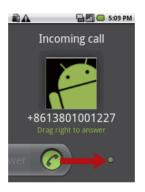

#### Ending a Call

During a call, press o to hang up.

### Rejecting an Incoming Call

- Press to reject a call.
- Drag the to the left.

Bowhload from Www.Somanuals.com. All Manuals Search And Download.

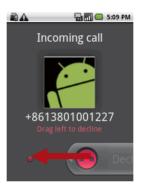

## Using Call log

The **Call log** contains a list of the last calls that you have dialed, received, or missed. You can use the call log to quickly find a recently called number or add an incoming number to your contact list.

#### Adding an entry to Contacts

- 1. Touch > Call log to display the call log.
- 2. Touch and hold the entry you want to add.
- 3. Touch Add to contacts in the options menu.

## Other Operations During a Call

#### Making a Conference Call

If you receive a new call while you are already on a call, you can connect the second call to the call you are on. This feature is known as conference calling. You can also set up a conference call with multiple callers.

#### Note:

Contact your wireless service provider to learn whether it supports conference calls and how many participants you can add.

1. To initiate a conference call, dial the number of the first person to be on the call. While you are on that call, press were, and then touch **Add call**.

- Enter the phone number of the person you want to join the conversation and press , or select someone from your Call log or Contacts. The first call is automatically placed on hold.
- 3. Once you have connected to the person you have added, press wew, and then touch **Merge calls** to begin the conference call
- 4. To add more people, touch **Add call** and repeat steps 2 and 3.
- To drop someone from the call or to talk privately to one person, press MENU, and then touch Manage conference call.
- To end the conference call and disconnect everyone, press

#### Switching Between Calls

If you receive a new call while you are already on a call, you can switch between the two calls.

1. While you are on two calls, press and then touch **Swap** calls.

The current call is placed on hold and you are connected to the other call.

## Using the Airplane Mode

Some locations may require you to turn off your phone's wireless connections. Rather than powering off your phone, you can place it in **Airplane mode**.

- 1. Press and hold the Power key.
- 2. Touch Airplane mode in the options menu.

### Contacts

The Contacts application enables you to save and manage information such as phone numbers and addresses of your contacts. After you save the contact information on your mobile phone, it gives you easy access to the people with whom you want to communicate.

## Opening and Viewing Contacts

### Opening the Contacts Application

If you have a new mobile phone and have not yet added any contacts, **Contacts** displays a message with hints on how to start adding contacts to your mobile phone.

- Touch -> Contacts.
- Press , and then touch the Contacts tab.

All of your contacts are displayed alphabetically in a scrolling list. Each contact is followed by the phone number that you have specified as the person's default phone number.

#### **Quick Contact for Android**

As you build up your list of contacts on your phone, you can use Quick Contact for Android in many applications to quickly start a chat, email, or text message, to place a call, or to locate your contacts. Quick Contact for Android is a special icon that you can touch to open a bubble with options for quickly initiating a connection to that contact.

Contacts that you can access with Quick Contact are displayed differently in different applications, but usually with a picture frame.

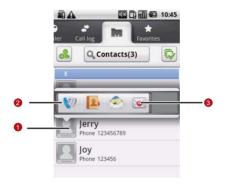

Quick Contact icon with a picture frame.

1 Touch to open a bubble with icons for all the ways you can communicate with the contact.

- A bubble with icons for all the ways you can communicate with the contact.

  If there are more icons than can fit in the bubble, drag the icons left or right to view them all.

  Touch an icon to open its application, and you can
- Opening a List of Your Favorite Contacts

The **Favorites** tab contains a short list of the contacts with whom you communicate most often.

start communicating with your contact right away.

To open a list of your favorite contacts, touch the **Favorites** tab in the contacts list.

### Viewing Contact Details

To view contact details, touch the contact whose details you want to view. Detailed information such as the phone number, email address, and physical address appears for each contact.

#### Contact details

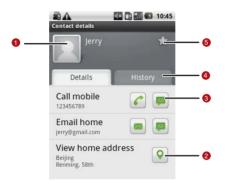

- Touch an icon to open Quick Contact. Please refer to "Quick Contact for Android" on page 48.
- 2 Touch an address to view it on maps.

- Touch an icon to call, send a message, chat, and so on.
- Touch the **History** tab to view a list of interactions you have had with this contact.
- 5 Touch to add the contact to your favorites.

### Adding and Deleting Contacts

You can add or delete contacts on your mobile phone and synchronize them with the contacts in your accounts that support synchronizing contacts.

#### Adding a Contact

1. In the contacts list, press MENU, and then touch Create contact.

Tip: In the contacts list, you can touch 6 to add a new contact.

- If you have more than one account with contacts, touch the account to which you want to add the contact.
- Enter the contact's name, and then add any detailed information such as phone number or address.

When you are finished, touch **Done** to save the contact information.

#### Deleting a Contact

- In the contacts list, touch and hold the contact that you want to delete, and then touch **Delete contact** in the options menu.
- 2. Touch **OK** to confirm that you want to delete the contact.

#### Adding a Contact to Your Favorites

To add a contact to your favorites, you can do any of the following while you are in the contacts list:

- Touch and hold the contact you want to add to Favorites. Then touch Add to Favorites.
- Access the favorites list, press and then touch Add favourites to select the contacts you want to add to Favorites.
- Touch a contact, and then touch the star to the right of the contact's name. The star turns gold.

#### Removing a Contact from Your Favorites

To remove a contact from your favorites, you can do any of the following while you are in the favorites list:

- Touch and hold the contact you want to delete from Favorites.
   Then touch Remove from Favorites.
- Press with and then touch Remove favourites to select the contacts you want to remove from Favorites.
- Touch a contact, and then touch the star to the right of the contact's name. The star turns gray.

### **Editing a Contact**

You can always make changes to the information you have stored for a contact.

 In the contacts list, touch and hold the contact whose details you want to edit, and then touch Edit contact in the options menu.

You can also press well, and then touch **Edit contact** while viewing a contact's details.

- If you have more than one account with contacts, touch the account in which you want to edit the contact.
- Touch a category of contact information, such as contact's name, phone number or email address, to enter that kind of information about your contact.
- Make the desired changes to the contact information, and then touch **Done**. To cancel all changes you made to the contact information, touch **Cancel**.

### Contact Editing Screen

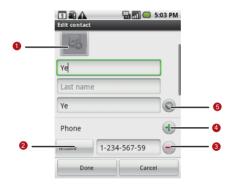

Touch the Picture Frame icon to select a picture to display next to the name in your list of contacts and in other applications.

- Touch to open a menu with preset labels, such as

  Mobile and Work for a phone number, or touch

  Custom in the menu to create your own label.
- 3 Touch to remove the entry from that category.
- Touch to add more than one entry for that category.
- Touch to display more text boxes for entering the name details such as middle name and last name.

## Importing Contacts from a SIM Card

When you open the Contacts application for the first time, you are asked whether to import contacts from the SIM card to your phone. Select **Yes** to import the contacts, or **No** to import them later.

- 1. In the contacts list, press well, and then touch Manage contacts.
- Touch Copy from SIM card. Wait for the SIM card contents to be loaded.

- 3. Select the check box of the contact you want to import.
- 4. Touch Copy.
- If you have more than one account on your phone, touch the account into which you want to import the contacts.

### Searching for a Contact

1. In the contacts list, press MENU, and then touch **Search**.

**Tip:** In the contacts list, you can also touch  ${f Q}$  to search for a contact.

Enter the name of the contact for which you are searching. As you type, contacts with matching names appear below the search box.

## Communicating with Your Contacts

From the **Contacts** or **Favorites** tab, you can quickly call or send a text (SMS) or multimedia message (MMS) to a contact's default phone number. You can also open details to view a list of all the ways you can communicate with that contact. This section describes ways to initiate communication when viewing your list of contacts.

#### Connecting Through Quick Contact for Android

- Touch the contact's picture or picture frame (if you have not assigned a picture to the contact) to open Quick Contact for Android.
- Touch the icon for the way you want to communicate with the contact.

**Note:** The icons available depend on the information you have for the contact and the applications and accounts on your mobile phone.

#### Communicating with a Contact

- In the contacts list, touch the contact that you want to communicate.
- In the contact's details screen, touch the green icon to the right of the number to call or send messages.

# Using the Onscreen Keyboard

## Displaying the Keyboard Panel

To enter text, use the onscreen keyboard. Some applications open the keyboard automatically. In others, touch a text field to open the keyboard. To open the keyboard, do one of the following:

- Press and hold MENU to show the keyboard.
- Touch the space where you want to write text to show the keyboard.
- Touch and hold the space where you usually write your text to open the options menu.

Press to hide the keyboard.

### Choosing an Input Method

- On the text screen, touch and hold the space where you usually write your text until the Edit text menu is displayed.
- 2. Touch Input method.

3. Choose the input method.

The keyboard panel will be automatically displayed.

### Using the TouchPal Keyboard Panel

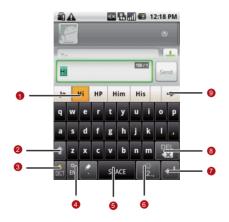

| 1 | Displays the list of candidate words. Touch a word to insert it into your text. If word suggestions is enabled, the suggested word is highlighted. To enable the function, please refer to "Customizing Keyboard Settings" on page 66. |
|---|----------------------------------------------------------------------------------------------------|
| 2 | Change from uppercase to lowercase.                                                                                                    |
| 3 | Enable the word prediction.                                                                                                    |
| 4 | Set the language for your mobile phone. To select a language that your mobile phone supports, to  Settings > Language & keyboard > TouchPal > Select languages.                                                                        |
| 5 | Touch to insert a space.                                                                                                    |
| 6 | Switch to the numbers and symbols keyboard panel.                                                                                                    |
| 7 | Touch to add a carriage return.                                                                                                    |

- Touch to delete the character to the left side of the cursor. Touch and hold to delete all characters to the left side of the cursor.
  - 9 Touch to see more candidate words.

#### Switching the Keyboard Layout

You can switch the keyboard layout only when **TouchPal** is selected.

There are three keyboard layouts you can choose: Full QWERTY, 12-key PhonePad, and CooTek T+.

To switch the keyboard layout, touch and hold one side of the keyboard panel, and then flick the panel to the edge of the screen.

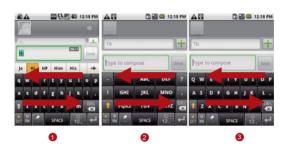

- 1 Full QWERTY.
- 2 12-key PhonePad.
- 3 CooTek T+.

#### Note:

When you switch the keyboard layout, you need to touch and hold anywhere on the panel and then flick the panel to the edge of the screen.

#### Using the Android Keyboard

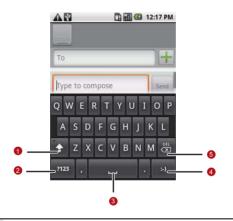

- 1 Change from lowercase to uppercase.
- 2 Change from the text mode to the symbol/number mode. Touch again to change back.
- 3 Touch to insert a space.

- 4 Touch to insert a smile in your text.
- Touch to delete a character to the left of the cursor. Touch and hold to delete all characters to the left of the cursor.

#### Using the Landscape Keyboard

If you find the keyboard a little inconvenient or difficult to use, turn your mobile phone sideways to have a wider keyboard layout. The screen will present the keyboard with a landscape orientation.

## **Customizing Keyboard Settings**

Touch Settings > Language & keyboard > TouchPal to customize the TouchPal settings.

| Word       | Select to enable the word prediction |
|------------|--------------------------------------|
| prediction | while typing.                        |

| Key press<br>sound         | Select to play a brief sound each time you touch a key on the onscreen keyboard.                                |
|----------------------------|----------------------------------------------------------------------------------------------------|
| Key press vibration        | Select to have the phone vibrate briefly each time you touch a key on the onscreen keyboard.                    |
| Layout in portrait mode    | Select the layout to display in portrait mode.                                                                  |
| Layout in landscape mode   | Select the layout to display in landscape mode.                                                                 |
| Swipe to switch layout     | Select check box to be able to swipe horizontally over the keyboard to switch layout.                           |
| Mixed<br>language<br>input | Select check box to enable mobile phone to auto detect language if no more than 3 languages have been selected. |

| Select<br>languages  | Select the languages you want to use.                                                      |
|----------------------|--------------------------------------------------------------------------------------------|
| Predict next<br>word | Select check box to enable the ability to predict the next word when you are typing.       |
| Correct<br>mistyping | Select to automatically correct some common misspellings as you type.                      |
| Slide-down symbols   | Select check box to enable you to slide down on keys to enter symbols.                     |
| Relevant<br>words    | Select check box to enable you to slide on candidate words for synonyms or other relevant. |
| Help                 | Access the online user manual for using TouchPal.                                          |
| TouchPal             | View the version of TouchPal.                                                              |

Touch Settings > Language & keyboard > Android keyboard to customize the Android keyboard settings.

| Vibrate on keypress     | Select to have the phone vibrate briefly each time you touch a key on the onscreen keyboard.                                                                                   |
|-------------------------|----------------------------------------------------------------------------------------------------|
| Sound on keypress       | Select to play a brief sound each time you touch a key on the onscreen keyboard.                                                                                               |
| Auto-<br>capitalization | Select to have the onscreen keyboard automatically capitalize the first letter of the first word after a period, the first word in a text field, and each word in name fields. |
| Quick fixes             | Select to automatically correct some common misspellings as you type.                                                                                                    |
| Show suggestions        | Select to show suggested words in a strip above the onscreen keyboard as you type.                                                                                             |

|          | Select to automatically enter a       |
|----------|---------------------------------------|
| Auto-    | suggested word, highlighted in orange |
| complete | in the strip above the keyboard, when |
|          | you enter a space or punctuation.     |
|          |                                       |

# Messaging

The Messaging application allows you to exchange text messages (SMS) and multimedia messages (MMS) with your friends on their mobile phones. With the **Email** application you can read and send email.

# SMS and MMS

**Text messages**: One text message can contain up to 160 characters. You can send a text message of any length, but every 160 characters or portion thereof will be charged as one text message. For recipients, the message will count as just one text message.

**Multimedia messages**: Multimedia messages make everyday messages extra special. You can record a message and send it as an audio file or send a slideshow of photographs. For example, you can sing "Happy Birthday" to someone, send them a video message, or send photos of a special event.

# Opening Messaging

- Touch and on the Home screen.
- Touch -> Messaging.

### Creating and Sending a Text Message

- 1. Touch > Messaging > New message.
- Enter a phone number in the To field, or touch + to select a number from Contacts.

As you enter the phone number, matching contacts appear. You can touch a suggested recipient or continue entering the phone number.

Touch the composition text box to start entering your message.

If you press  $^{\buildrel }$  while composing a message, it is saved as a draft in your message list. Touch the message to resume composing it.

4. Once you are done, touch **Send**.

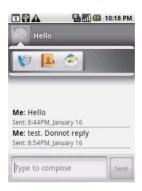

The message list opens, and your name appears in the list, followed by the message you just sent. Responses appear in the window. As you view and send additional messages, a message thread is created.

#### **Text Message Editing Screen**

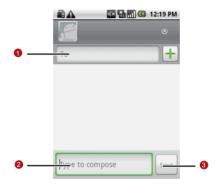

- Touch to enter a mobile phone number or the name of a contact with a mobile number.
- 2 Touch to start entering your message.
- 3 Touch to send the message.

# Creating and Sending a Multimedia Message

- 1. Touch > Messaging > New message.
- Enter a phone number in the To field, or touch + to select a number from Contacts.

You can also press well, and then touch **Add recipient** to add more recipients.

Touch the composition text box to start entering your message.

**Tip:** If you want to enter a smiley face, west, and then touch **Insert** smiley.

- 4. Press MENU to display the options panel.
- Touch Add subject to add the message subject. Your mobile phone is now in multimedia message mode.
- 6. Touch Attach to add a picture, music, or video file. Then touch any of the following:

- Slideshow: A screen opens where you can assemble photos into a slideshow to attach to the message. Please refer to "Adding a Slideshow" on page 76.
- Pictures: You are prompted to touch a picture to attach it.
- Capture picture: The camera opens so you can take a picture and attach it.
- Videos: You are prompted to select a video to attach.
- Capture video: The camcorder opens so you can record a video and attach it.
- Audio: You are prompted to select an audio file to attach.
- Record audio: A screen opens where you can record a voice message and attach it.
- 7. When the message is ready to be sent, touch **Send**.

### Adding a Slideshow

If you want to attach more than one file to your message, use the Slideshow option.

1. On the message editing screen, press were to display the options panel.

- Touch Attach > Slideshow, and then select a slide to start editing it.
- 3. Press and then touch **Add slide** to add more slides.
  You can touch the green arrow icon to switch between slides.
- Touch **Done** to finish composing your message and return to the multimedia message screen.
- To alter your multimedia message, touch Edit on the multimedia message screen. When the message is ready to be sent, touch Send.

#### Opening and Viewing a Multimedia Message

- 1. In the message list, touch the message thread to open it.
- 2. Touch the Play button at the top of a multimedia message to view the message.
- 3. Press followed by **Next slide** to view the next slide.

# Replying to a Message

 In the message list, touch a text or multimedia message thread to open it. Touch the text box to compose your message, and then touch
 Send.

# Customizing the Message Settings

In the message list, press menu, and then touch **Settings** to customize the message settings.

# **Email**

Your mobile phone puts email at your fingertips, too. Using your Email application, you can add versions of Yahoo!, AOL, and other popular email services to your phone. These kinds of email accounts are known as POP3, IMAP, or Exchange accounts.

### Adding an Email Account

When using the **Email** application for the first time, you must configure your email account. The Email setup wizard helps you set up your account for many popular email systems, so you can read and work with the same email that you do on a computer in a web browser, or with another email application.

You can also set up a Microsoft Exchange ActiveSync account, so you can read and work with the same email that you do when using Microsoft Outlook on a computer.

- 1. Touch -> Email.
- To customize your email settings, answer the onscreen prompts, and then touch Next. Or touch Manual setup if you want to set the mail server yourself.

Note: If you touch Manual setup, contact your email service provider for the values required for your account if you don't know what they are.

- Enter the name for your account and the name you want other people to see when they receive an email from you.
- 4. Touch Done.

Your mobile phone starts downloading your email messages and you can start using the phone to send and receive messages.

After the initial setup, your email application opens to the last screen you were viewing or, if you have not used **Email** recently,

it displays the contents of your Inbox or the accounts screen (when you have more than one account).

#### **Adding Other Email Accounts**

After creating your initial email account, press on the accounts screen, and then touch **Add account** to create another email account.

#### Tip:

When adding a subsequent email account, you can also select the option to use the new account to send all outgoing messages.

### Deleting an Email Account

- On the accounts screen, touch and hold the email account you want to delete.
- 2. Touch Remove account.
- 3. Touch OK to confirm.

# Changing Email Account Settings

You can change a number of settings for an account, including how often you check for emails, how you are notified of a new

mail, and details about the servers the account uses to send and receive mails.

#### Note:

Your account's incoming and outgoing settings depend on the kind of email service for your account: Exchange ActiveSync, IMAP, or POP3. You can enter the necessary details manually, although you will typically need to contact your email service provider to determine the right settings for the account.

- 1. Touch > Email.
- On the Your accounts screen, touch and hold the email account you want to change.
- 3. Touch **Account settings**.
- Change General settings, Notification settings, or Server settings.

# Viewing an Email Message

 On the accounts screen, touch the email account you want to use. 2. Access a folder, and then touch the message that you want to view.

#### Creating and Sending an Email Message

- On the Your accounts screen, touch the email account you want to use.
- 2. On the **Inbox** screen, press and then touch **Compose** in the options panel.
- 3. In the **To** field, enter the name or the email address.
- 4. Write the subject and email.

To send an attachment with the message, press well, and then touch Add attachment.

5. When you are finished, touch **Send**.

If you are not quite ready, touch **Save as draft** or press  $\supset$  to save the message as a draft.

### Replying to an Email Message

 On the Your accounts screen, touch the email account you want to use.

- 2. Touch the email message you want to view and reply to.
- 3. Touch **Reply** or **Reply** all to reply to the email message.

# **Getting Connected**

# GPRS/3G

Your mobile phone will be automatically configured to use your wireless service provider's GPRS/3G/EDGE (when available) service when you turn on your mobile phone (if the SIM card is inserted) for the first time.

#### Checking the Network Connection

- 1. Touch > Settings.
- 2. Touch Wireless & networks > Mobile networks.
- Touch Network operators or Access Point Names to check the network connection.

#### Note:

Generally your mobile phone will automatically read the access point of the SIM card. For this reason, do not change the parameters of the access point, or you might not be able to access network sources.

# Turning on the Data Service

- 1. Touch > Settings.
- 2. Touch Wireless & networks > Mobile networks.
- Select the **Data Service** check box to turn on the data connection.

# Wi-Fi

Wi-Fi gives you wireless access to broadband Internet access. To use Wi-Fi on your mobile phone, you need access to a wireless access point called a "hotspot". The range of a Wi-Fi signal is affected by the obstacles that may be in its way.

#### Turning On Wi-Fi

- 1. Touch > Settings.
- Touch Wireless & networks, and then select the Wi-Fi check box to turn on the Wi-Fi.

### Connecting to a Wireless Network

1. After turning on the Wi-Fi, touch -> **Settings**.

Bownload from Www.Somanuals.com, All Manuals Search And Download.

- Touch Wi-Fi settings. You will see a list of detected Wi-Fi networks in the Wi-Fi networks section.
- 3. Touch a Wi-Fi network to connect to it.
  - If you select an open network, you will be automatically connected to the network.
  - If you select a network that is secured with Wired Equivalent Privacy (WEP), enter the password, and then touch
     Connect. If you connect to a secured wireless network that you have already used, you will not be prompted to enter the WEP/WPA key again unless you reset your mobile phone to its default settings.

#### Tip:

On the Wi-Fi settings screen, touch Add Wi-Fi network to add a new Wi-Fi network

# Browser

Your mobile phone comes with a browser. You can access and browse the Internet through **Browser**.

# Opening the Browser

Touch Browser to open the browser on the Google home page.

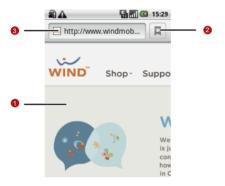

- 1 Web page view area.
- 2 Touch to open the **Bookmarks**.

3 Touch to enter the desired website.

Open the browser options menu and perform one of the following operations, press

- New window: Touch to open a new window.
- Bookmarks: Touch to open a favorite folder.
- Windows: Touch to go to the web preview screen. You can switch to another web page or open a new web page on the screen.
- Refresh: Touch to refresh the current page.
- Forward: Touch to browse the next web page.
- More: Touch to open other menus and perform operations such as searching, selecting text, downloading, and setting options.

#### Opening a Web Page

- On a browser window, touch the URL field at the top of the screen.
- 2. Use the keyboard to enter the web page address.

- As you enter the address, matching web page addresses will appear on the screen. Touch an address to go directly to that web page or continue entering the web page address.
- 4. Touch Go.

#### Setting a Home Page

- 1. On a browser window, press MENU.
- 2. Touch More > Settings > Set home page.
- 3. Enter the home page address, and then touch **OK**.

#### Managing Bookmarks

You can store as many bookmarks as you want on your mobile phone.

#### Adding a Bookmark

- On a browser screen, go to the web page you want to bookmark.
- Press esse, and then touch Bookmarks > Add. The add bookmark screen opens.

3. Edit the bookmark name if needed and then touch OK.

#### Opening a Bookmark

- On a browser window, press and then touch Bookmarks.
   On the Bookmarks screen, touch the History tab to view the pages you have visited. Or touch the Most visited tab to view the pages you have visited most frequently.
- 2. Touch the bookmark you want to open.

#### Customizing the Browser Settings

Customize the browser to suit your browsing lifestyle. Set display, privacy, and security options when using **Browser**. On the browser screen, press well, and then touch **More** > **Settings**.

# Bluetooth

Your mobile phone has Bluetooth, which allows you to create a wireless connection with other Bluetooth devices so you can share files with your friends, talk hands-free with a Bluetooth headset, or even transfer your phone photos onto your PC.

If you are using Bluetooth, remember to stay within 10 meters of other Bluetooth devices. Be aware that obstacles may interfere with the connection, including walls or other electronic equipment.

#### Turning On Bluetooth

- 1. Touch > Settings.
- Touch Wireless & networks, and then select the Bluetooth check box to turn on Bluetooth. You will know it is on when the Bluetooth icon appears in the notification bar.
- Touch Bluetooth settings, and then select the Discoverable check box to make the mobile phone visible to other Bluetooth devices.

#### Pairing and Connecting a Bluetooth Device

Your mobile Bluetooth lets you do the following:

- Hands Free Profile (HFP): allows you to use a hands-free Bluetooth device.
- Headset Profile (HSP): allows you to use a mono Bluetooth headset.
- Object Push Profile (OPP): allows you to transfer files through Bluetooth.

- Advanced Audio Distribution Profile (A2DP): allows you to use a stereo Bluetooth headset.
- A/V Remote Control Profile (AVRCP): allows you to control what plays through the Bluetooth headset remotely.

Before you use Bluetooth, you need to pair your mobile phone with another Bluetooth device as follows:

- Ensure that the Bluetooth function on your mobile phone is enabled.
- Touch > Settings > Wireless & networks > Bluetooth settings. Your mobile phone will then scan for Bluetooth devices in range (or touch Scan for devices to scan for Bluetooth devices).
- 3. Touch the device you want to pair with your mobile phone.
- 4. Enter the pairing password to complete the connection.

#### Sending Files via Bluetooth

With Bluetooth, you can share pictures, videos, or music files with your family and friends. To send files via Bluetooth, do as follows:

- 1. Touch File Manager to open the file manager.
- Touch and hold the file to be sent. The active options menu is displayed.
- Touch Share, and then touch Bluetooth to select a paired device.

#### Disconnecting or Unpairing a Bluetooth Device

- Touch > Settings > Wireless & networks > Bluetooth settings.
- Navigate to the Bluetooth devices section, and then touch and hold the connected device.

You can also just touch a connected device to disconnect it.

3. Touch **Disconnect** or **Unpair** to disconnect the device.

# Connecting to a Computer via USB

# Using the microSD Card as USB Mass Storage

To transfer all your favorite music and pictures from your PC onto your mobile phone's microSD card, set the microSD card as USB mass storage for your PC.

- 1. Connect your mobile phone to your PC with the USB cable.
- 2. Open the notification panel, and then touch **USB connected**.
- Touch Mount in the dialog box that opens to confirm that you
  want to transfer files. Your PC will detect the microSD card as
  a removable disk. You can now transfer files from your PC to
  your mobile phone's microSD card.

You can also touch  $\longrightarrow$  > Settings > General info & option, and then select the USB Mass Storage check box to use the microSD card as the USB mass storage.

#### Note:

When your microSD card acts as USB mass storage, your mobile phone will not use this memory space. Your PC will tell you how to safely disconnect the USB mass storage device (that is, your mobile phone) when you have finished transferring files.

Removing the microSD while Your Mobile Phone Is on

- 1. Touch -> Settings.
- Scroll down the screen, and then touch SD card & phone storage > Unmount SD card.

3. Carefully remove the microSD card from your mobile phone.

# Modem Behavior

You can use the dialup software in your mobile phone to set the mobile phone as a modem.

- Use your USB cable to connect the mobile phone to a computer.
- Select the Install DialUp button and follow the instructions to install it on your PC.

#### Making Your Mobile Phone Act As a Modem

To make your mobile phone act as a modem, do as follows:

- 1. Make sure your mobile phone's data connection is turned on.
- Use your USB cable to connect the mobile phone to a computer.
- Run the **DialUp.exe** file on your PC. For more information, refer to the PC Suite help.

# **Entertainment**

In addition to being a communication device and personal assistant, your mobile phone also provides you with endless entertainment possibilities. You can take photos, create videos and audio clips, and download and listen to music.

# Taking Photos and Recording Videos

The camera is a combination camera and camcorder that you can use to shoot and share pictures and videos.

# Opening Your Camera

- Touch > Camera to open the camera; or you can press and hold the Capture key on any screen to open the camera. The camera opens in landscape mode, ready to take a picture or shoot a video.
- Press  $\supset$  on the picture capture screen to close the camera.

#### **Capture Screen**

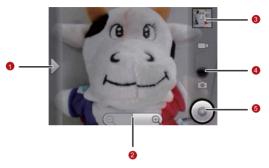

On the capture screen, touch the screen to show the zoom in or out controls.

- 1 Touch to open the settings panel.
- 2 Touch to zoom in or out.
- Thumbnail of last photo. Touch to preview the photos or videos.

- Drag up to shoot videos (camcorder mode), drag down to take photos (camera mode).
- 5 Touch to take a photo or shoot a video.

On the capture screen, press key to show the capture panel.

## Taking a Photo

- 1. Open your camera, and then switch to the camera mode.
- If necessary, open the settings panel to change the camera settings. The preview image changes as you change the settings.
- On the photo capture screen, frame the photo within the screen.
- 4. Press the Capture key to take your photo.

The photo you just took is displayed for a moment. You can take another photo or preview your photos.

### Viewing Your Photos

- After taking a photo, a thumbnail of the photo you have just taken is shown in the upper right corner of the Capture screen. Touch the thumbnail to view it.
- 2. Touch the onscreen button to do any of the following:
  - Touch **DELETE** to delete the photo.
  - Touch SHARE to send the photo in a message or post it online.
  - Touch SET AS to set the photo as a wallpaper or a contact icon.

Press well, to edit the photo, view the details of the photo, or show the photo on Maps.

If you want to view more photos, touch the screen, and then touch or .

# Shooting a Video

- 1. Open the camera, and then switch to camcorder mode.
- If necessary, open the settings panel to change the camcorder settings.

- 3. Frame the scene where you want to start.
- 4. Press the Capture key or touch to start recording a video.
  The camcorder starts shooting the video.
- 5. Press the Capture key or touch to stop shooting. You can shoot another video or preview your videos.

#### Viewing Your Videos

- After recording a video, a thumbnail of the video you have just recorded is shown in the upper right corner of the Capture screen. Touch the thumbnail to view it.
- 2. Touch the onscreen button to do any of the following:
  - Touch **DELETE** to delete the video.
  - Touch SHARE to send the video in a message or post it online.
  - Touch PLAY to play the video.

On the video playing screen, touch the controls to skip forward or back or to play or pause the video.

Press MENU to view the details of the video.

3. If you want to view more videos, touch the screen, and then touch  $\triangleleft$  or  $\triangleright$ .

# Using the Gallery

Your **Gallery** application can automatically search for pictures and videos on your mobile phone and microSD card. It can also sort them into folders, and let you view and edit pictures, watch videos, and set a picture as the wallpaper or photo for a contact.

# Opening the Gallery

Touch -> Gallery to open the viewer.

The **Gallery** application categorizes your pictures and videos by storage location and stores these files in folders. To view pictures or videos, touch one of the folders to view pictures or videos.

Press to display the Gallery panel. On the panel, you can do the following:

 Touch Capture picture to open the camera and switch to the picture capture mode.

- Touch Capture video to open the camera and switch to the video capture mode.
- Touch Settings to go to the Gallery settings screen. There, you can set the size of a picture, arrange pictures, specify whether to prompt confirmation when you delete a picture, and play a slideshow.

#### Viewing a Picture

In the **Gallery**, touch the album that contains the picture you want to view.

- 1. Touch the folder that contains the pictures you want to view.
- Touch the picture to view it in full-screen mode. When viewing a picture in full-screen mode, flick the picture left or right to view the previous or next picture.
- 3. Touch the screen.

Then the zoom panel appears. You can zoom in or zoom out on the picture.

Tip: The picture viewer supports the automatic rotation function. When you rotate your mobile phone, the picture adjusts itself to the rotation

### Rotating a Picture

- 1. When viewing a picture, press to display more operations panel.
- 2. Touch Rotate.
- Select either Rotate left or Rotate right. The picture is saved with the new orientation.

#### Cropping a Picture

- 1. When viewing a picture, press to display the more operations panel, then touch **Crop**.
- Use the cropping tool to select the portion of the picture to crop.
  - Drag from the inside of the cropping tool to move it.
  - Drag an edge of the cropping tool to resize it to any proportion..
  - Drag a corner of the cropping tool to resize it with fixed proportions.

Touch Save to save the cropped picture. Or touch Rotate to rotate the onscreen picture. Or touch Discard to discard the changes.

# **Enjoying Music**

You can download music files onto your PC or insert a CD and copy the files to your microSD card so you can listen to music on your mobile phone.

## Copying Music to the microSD Card

- Connect the phone to your computer with a USB cable and mount the microSD card.
- 2. On the PC, navigate to the USB drive and open it.
- Create a folder on the root folder of the microSD card (for example, Music).
- Copy the music from your computer to the folder you have created.
- After copying music, unmount or eject the drive as required by your PC's operating system to safely remove the mobile phone.

6. Disconnect the mobile phone from the PC.

#### Opening the Media Library

Touch -> Music to display the media library.

#### **Library Screen**

The **Music** application organizes your music files by storage location. It contains four tabs: **Artists**, **Albums**, **Songs** and **Playlists**.

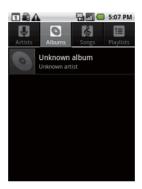

To randomly play your songs, press key, and touch **Party** shuffle or **Shuffle all**.

### Adding Music to a Playlist

- 1. Touch a category on the music library screen.
- In the list that appears, use the Navigator key to reach the song you want to add to the playlist.

- Touch and hold the song, and then touch Add to playlist in the options menu.
  - Touch Current playlist to add the song to an existing playlist.
  - Touch New to create a playlist and add the song to it.

#### Playing a Playlist

- 1. Touch the **Playlists** tab on the music library screen.
- 2. Touch and hold the playlist you want to play.
- 3. Touch **Play** to play the playlist.

# Listening to FM Radio

FM Radio lets you listen to FM radio stations on your mobile phone. Since FM Radio uses the provided wired stereo headset as the antenna, connect the headset first to the audio jack of your phone before you open the application.

#### Opening the FM Radio

1. Touch > FM Radio to open the application.

The first time you open FM Radio, touch Auto tuning, which automatically scans for available FM channels, saves them as presets, and plays the first FM channel found.

#### FM Radio Screen

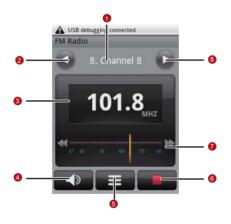

1 Shows the channel name.

| 2 | Touch to search the FM band for the next lower frequency FM channel.             |
|---|----------------------------------------------------------------------------------|
| 3 | Shows the FM radio frequency.                                                    |
| 4 | Touch to switch between the headset and the speaker.                             |
| 5 | Touch to view all presets list.                                                  |
| 6 | Touch to stop listening to the FM radio.                                         |
| 7 | Flick left or right to search for the next lower or higher frequency FM channel. |
| 8 | Touch to search the FM band for the next higher frequency FM channel.            |

Press with to display the operations panel and set more **FM Radio** options.

## Tuning the FM Radio

Open the **FM Radio** application, and then press to do the following:

- Touch **Inching tuning**, then touch the tuning button to tune the frequency by -0.05 MHz or +0.05 MHz, and then touch **OK**.
  - After tuning, press were, and then touch **Save channel** to save it.
- Touch Auto tuning to automatically scan for available FM channels.

# Google Services

When you turn on your mobile phone for the first time, touch the Google services such as **Talk**, **Gmail**, and **Market**, and you will be prompted to sign in to your Google account.

#### Note:

Ensure that your mobile phone has an active data connection (3G/GPRS) before you sign in to your Google account.

If you already have a Google account, touch **Sign in** and enter your username and password.

# Creating a Google Account

If you do not have a Google account, you can create one:

- 1. Read the setup information, and then touch **Next**.
- 2. Touch Create.
- Enter a first name, last name, user name, and password for your Google account, and then touch Next. The mobile phone will connect to the Google server to check whether the username is available. If the username you entered is already

in use, you will have to think of another one or select one from a list.

- 4. Enter and confirm your Google account password.
- Select a security question from the drop down menu, and then enter the answer.
- 6. Touch Create.
- When the Google Terms of Service screen appears, touch I agree, Next.
- Enter the characters that appear on the screen, and then touch Next.

#### Tip:

To use another Google account, go to the **Accounts & sync settings** screen, and touch **Add account** to select which type of accounts you want to add.

# **Using Gmail**

**Gmail** is Google's web-based email service. When you first set up your phone, you may have configured it to use an existing **Gmail** account, or you created a new account. The first time you

open the **Gmail** application on your phone, your Inbox will contain the messages from your **Gmail** account on the web.

### Opening Gmail

Touch — > Gmail. The Inbox mail list appears. Any emails you decide to keep on your mobile phone will go to your Inbox folder.

#### Switching Between Accounts

- 1. In the mail list, press MENU, and then touch **Accounts**.
- 2. Touch the account that contains the email you want to read.

### Creating and Sending an Email

- 1. In the mail list, press MENU, and then touch **Compose**.
- Enter the message recipient's email address in the To field. If you are sending the email to several recipients, separate the email addresses with a comma. You can add as many message recipients as you want.

If you want to send a copy (Cc) or a blind copy (Bcc) of the email to other recipients, press very, and then touch **Add Cc/Bcc**.

3. Enter the email subject and write your message.

If you want to add a picture attachment, press MENU, and then touch Attach to select the picture you want to attach.

4. After composing your email, touch Send.

#### Replying To or Forwarding an Email

- In the mail list, touch the email that you want to reply to or forward, and then scroll down to the end of the email.
- 2. Touch Reply, Reply to all, or Forward.
- 3. Do one of the following:
  - If you selected Reply or Reply to all, enter your reply message.
  - If you selected Forward, specify the message recipients and add any text you may want to put into the message.
- 4. Touch Send.

#### Searching for an Email

1. In the mail list, press MENU, and then touch **Search**.

2. Enter the search keyword in the box, and then touch  $\mathbb{Q}$ .

#### Customizing Your Gmail Settings

- 1. In the mail list, press MENU, and then touch **Settings**.
- 2. Set the following options:
  - Signature: Touch to enter a signature that is appended at the end of your email.
  - Confirm delete: Select the check box to show a confirmation box when you delete a mail.
  - Batch operations: Select the check box to show the batch operations feature. The batch operations feature lets you archive, delete, or apply a label to multiple emails at once.
  - Clear search history: Touch to remove the history of the results you obtained when searching for messages.
  - Labels: Touch to select which Gmail labels to synchronize.
  - Email notifications: Select the check box to show a notification icon on the notification bar when you receive a new email.

- Select ringtone: Touch to choose a ringtone for a new email message. A short sample of the ringtone will play when you select it. If you do not want a ringtone to play when you receive a new email message, touch Silent. Then touch OK to confirm your ringtone selection.
- Vibrate: Select the check box if you want your mobile phone to vibrate when you receive a new email message.

## Using Talk

**Talk** is Google's instant messaging service. You can use it to communicate in real time with other people who also use Talk, on a phone or on the web.

#### Opening Google Talk

Touch -> Talk to open the application.

#### Note:

Your Talk account is based on the Google account you set up with your mobile phone.

### Adding a Friend

- 1. In the friends list, press MENU, and then touch Add friend.
- Enter the Talk instant messaging ID or Google email address of the friend you want to add.
- 3. Touch Send invitation.

### Accepting an Invitation

- 1. In the friends list, press were, and then touch **Invites**. If you have invited anyone to chat or if someone else has invited you to chat, this information will appear on the pending invitations screen.
- 2. Touch a pending invitation, and then touch **Accept** or **Cancel**.

#### Starting a Chat

- 1. In the friends list, do one of the following:
  - Touch a friend's name in the friends list.
  - Use the Navigation key to a friend's name, and then press

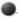

- Use the onscreen keyboard to enter text and chat with your friend.
- 3. After entering your message, touch Send.

### Setting Notifications for New Instant Messages

Whenever you receive an instant message, your mobile phone can play a sound, vibrate, or display an icon. To set up one of these handy notifications, start in the friends list, and then press

Then touch **More** > **Settings**. Now choose from one of the following:

| IM<br>notifications | Select the check box to receive a notification on the notification bar when you receive an instant message.                                                                    |
|---------------------|----------------------------------------------------------------------------------------------------|
| Select<br>ringtone  | Touch to choose the ringtone used for a new instant message. You will hear a short sample of the ringtone when you select it. To turn the ringtone off, select <b>Silent</b> . |

#### Signing Out of Talk

In the friends list screen, press weak, and then touch More > Sign out to quit Talk.

## **Using Maps**

**Maps** lets you find your current location, view real-time traffic situations (depending on availability), and get detailed directions to different destinations (on different types of maps, like a satellite, traffic, or other map).

#### **Enabling Location Source**

Before you open **Maps** and find your location or search for places of interest, you must enable "location source".

- 1. Touch > Settings.
- 2. Touch Location & security.

3. In the My Location section, select the Use wireless networks check box, Use GPS satellites check box, or both.

### Opening Maps

Touch -> Maps to open the application.

#### Searching for Places of Interest

- 1. On the map, press MENU, and then touch **Search**.
- Enter the place you want to search for in the search box, and then touch the Search icon.
- Your search results will then be displayed. Touch a place you are interested in, so the application can show where it is on the map.

## **Getting Directions**

- 1. While viewing a map, press MENU, and then touch **Directions**.
- Enter the starting point in the first text box, and then enter your destination in the second text box.
- 3. Touch the icon for car, public transit, or walking directions.

- 4. Touch **Go**. Your directions will then appear in a list.
- 5. Touch a direction instruction on the list to show the map.
- 6. When you finish viewing or following the directions, press and touch **More** > **Clear Map** to reset the map.

## Using YouTube

**YouTube** is Google's free online video streaming service for viewing, searching for, and uploading videos.

## Opening YouTube

Touch > YouTube. You will then see the YouTube screen. The videos will be grouped into categories, such as Most viewed, Most discussed, Most recent, Top rated, and more.

#### Searching for a Video

- 1. On the **YouTube** screen, press MENU, and then touch **Search**.
- 2. Enter a search keyword, and then touch the Search icon.

You will see the number of search results displayed below the notification bar. Scroll through the results and touch a video to watch it.

### Sharing a Video

- 1. On the YouTube screen, do one of the following:
  - While viewing a list of videos, touch and hold a video entry, and then touch Share on the options menu.
  - While watching a video, press MENU, and then touch **Share**.
- A new email message appears with the video link automatically added to the email message.
- 3. Compose your email, address it, and then send it.

## **Using Market**

Android Market provides direct access to applications and games to download and install on your phone.

#### Opening Market

1. Touch -> Market.

 When you open Market for the first time, the Android Market Terms of Service window will appear. Touch Accept to continue.

#### Searching for Applications

There are a few different ways to find applications on the **Market** home screen, including:

- Featured applications: Scroll horizontally to view more.
- List of applications by category: Includes subcategories, which you can sort by popularity (most to least) or by date (newest to oldest).
- · List of games.
- · Search function.
- Your downloads.

#### Installing an Application

#### Note:

If you want to install a non-Market application, touch \( \frac{1}{2} \) > Settings > Applications, and then select the **Unknown sources** check box to allow installation of the non-Market application.

- 1. In the Market, touch Apps.
- Touch a category, and then touch the item you want to download.
- 3. On the item details screen, read more about the application, including its cost, overall rating, and user comments. If you scroll down to the **About the developer** section, you can see other applications the developer has developed, visit the developer's website, and send the developer an email.
- To install the item, touch Install (if the item is free) or Buy, whichever is displayed.
- To check the progress of the download, open the notification panel. Most applications are installed within seconds. To stop an item from downloading, touch Cancel download.
- After the application is downloaded and installed on your mobile phone, the content download icon appears in the notification bar.

## Uninstalling an Application

1. On the Market screen, touch Downloads.

- Touch the application you want to uninstall, and then touch Uninstall.
- 3. When prompted, touch **OK** to remove the application from your mobile phone.
- Choose the reason for removing the application, and then touch OK.

# Synchronizing Information

Some applications on your mobile phone give you access to the same personal information that you can add, view, and edit on your computer. When you add, change, or delete your information in any of these applications on the web, the updated information also appears on your mobile phone.

This is made possible through over-the-air data synchronization. The process occurs in the background and does not interfere when you are using your mobile phone. When your phone is synchronizing, a data synchronization icon will be shown in the notification bar.

# Managing Your Accounts

You can synchronize contacts, email, and other information on your mobile phone with multiple Google accounts, Microsoft Exchange ActiveSync accounts, or other kinds of accounts, depending on the applications installed on your mobile phone.

For example, you can start by adding your personal Google account, so your personal email, contacts, and calendar are

always available. Then you can add an Exchange ActiveSync account from work, so you can read your work email and have your work contacts handy. You can even add multiple Google accounts and other accounts.

#### Adding an Account

When you add an account, **Contacts** compares any new contacts that you synchronize to your mobile phone with your existing contacts and attempts to merge duplicates into a single entry in **Contacts**. This does not merge that data for the accounts themselves; it just presents it as a single contact.

 Touch > Settings > Accounts & sync. The screen displays your current synchronization settings and a list of your current accounts.

Note: To add some accounts, you may need to obtain details from an IT support representative about the service to which the account connects. For example, you may need to know the account's domain or server address.

- 2. Touch Add account.
- 3. Touch the kind of account to add.

- 4. Follow the onscreen steps to enter the required and optional information about the account. Most accounts require a username and password, but the details depend on the kind of account and the configuration of the service to which you are connecting.
- 5. Configure the account. Depending on the kind of account, you may be asked to configure what kind of data you want to sync to the mobile phone, name the account, and other details. When you are finished, the account is added to the list in the Accounts & sync settings screen.

Depending on how you configured the account, email, contacts, and other information start syncing to your mobile phone.

### Removing an Account

You can remove an account to delete it and all information associated with it from your mobile phone, including email, contacts, settings, and so on. You cannot remove some accounts, such as the first account you signed into on the mobile phone, if you attempt to remove certain accounts, all the personal information associated with it will be deleted.

- On the Accounts & sync settings screen, touch the account to delete.
- 2. Touch Remove account.
- 3. Confirm that you want to remove the account.

# Customizing Your Account Synchronization

You can configure background data use and synchronization options for all the applications on your phone. You can also configure what kind of data you synchronize for each account.

Some applications, such as **Contacts** and **Gmail**, can synchronize data from multiple applications. Others, such as **Calendar**, synchronize data only from the first Google account you signed into on your phone, or from an account associated specifically with that application.

For some accounts, synchronizing is two-directional; changes that you make to the information on your mobile phone are made to the copy of that information on the web. Some accounts support only one-way synchronize; the information on your mobile phone is read-only.

#### Configuring General Sync Settings

On the Accounts & sync settings screen, do the following:

- Touch PC Suite sync account to select the account to be synchronized with the PC Suite.
- Select or clear the Background data check box to control
  whether applications and services can transmit data when you
  are not working with them directly (that is, when they are
  running in the background).

If you clear this option, **Gmail** stops receiving new mail, **Calendar** stops synchronizing events, and so on, until you touch the **Refresh** menu item or send an email.

 Select or clear the Auto-sync check box to control whether changes you make to information on the phone or on the web are automatically synchronized with each other.

For example, when this option is selected, changes that you make in **Contacts** on the phone are automatically made in Google Contacts on the web.

#### Changing an Account's Synchronization Settings

 On the Accounts & sync settings screen, touch the account whose synchronization settings you want to change. The data

- and synchronization screen opens, displaying a list of the kinds of information the account can synchronize.
- Selected items are configured to synchronize to your mobile phone.
- Select or clear the check box of information you want to synchronize to the mobile phone.

# Using the PC Suite to Synchronize

Install the **PC Suite** stored in your mobile phone. Follow the instructions on your computer to complete the installation. You can now synchronize your contacts and calendar appointments between your PC and mobile phone. For more details, please refer to the **PC Suite** help.

#### Note:

The **PC Suite** is designed to work on Windows 2000 SP4, Windows XP SP2, Windows Vista and Windows 7. We recommend you use one of these systems.

# **Using Other Applications**

## Using the Calendar

Use **Calendar** to create and manage events, meetings, and appointments. Depending on your synchronization settings, the calendar on your phone stays in synchronization with your calendar on the web or your Exchange ActiveSync calendar.

## Opening the Calendar

Touch -> Calendar to open the application.

## Tip:

To access Google calendar, touch Mere, and then touch More > Launch Google Calendar. The Google calendar service can be synchronized with the Google server, whereas your mobile phone calendar cannot.

#### Calendar Panel

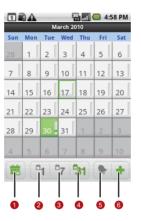

- 1 Touch to switch to the current day or time.
- 2 Switch to Day view.
- 3 Switch to Week view.

4 Switch to Month view.
5 Switch to Agenda view.
6 Touch to create an event.

#### Changing the Calendar View

On the Calendar screen, touch [4], [7], [31], or [8] to change the view of your calendar.

#### Agenda View

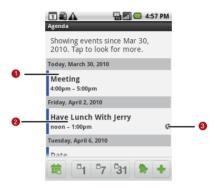

- 1 Flick up or down to view earlier or later events.
- 2 Touch an event to view its details.
- 3 Indicates that this event repeats.

#### Day View

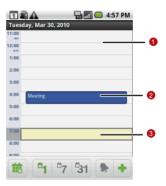

- 1 Flick left or right to view earlier or later days.
- 2 Touch an event to view its details.
- Touch and hold a time slot or an event to create a new event at that time.

#### Week View

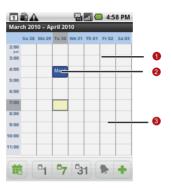

- 1 Flick left or right to view earlier or later days.
- 2 Touch an event to view its details.
- Touch and hold a time slot or an event to create a new event at that time.

#### Month View

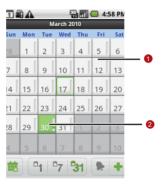

- 1 Flick up or down to view earlier or later days.
- 2 Touch a day to view the events of that day.

## Creating an Event

- On any calendar view, touch and the touch New event to open the Event details screen.
- 2. Enter the event name on the keyboard.
  - If there is a time frame for the event, touch From and To, so you can set the duration of the event.
  - If it is a special occasion such as a birthday or a day-long event, set the From and To dates, and then select the All day check box.
- 3. Enter the location of the event and the description.
- If you have more than one calendar, select the calendar where you want to save the event.
- 5. Enter email addresses to invite guests to the event.
- Set the time of your event reminder in Reminders, and then specify in Repetition whether the event recurs and its frequency of recurrence.
- 7. Touch Save.

#### Tip:

To quickly create an event in the **Day**, **Week**, or **Month** view, touch and hold an empty time slot, and then touch **New event**. A new event details screen will appear with the selected time slot and date in the **From** and **To** fields.

## Customizing the Calendar Settings

On any calendar view, touch More > Settings.

- Hide declined events: Select to hide events for which you have declined invitations.
- Set alerts & notifications: Touch to set event reminders to alert you, send you a notification, or turn off event notifications on your mobile phone.
- Select ringtone: Touch to select the ringtone to sound when you receive an event reminder.
- Vibrate: Select to vibrate the mobile phone when you receive an event notification.
- Default reminder time: Touch to select the default time before an event for event reminders to occur.

## Using the Alarm

You can set a new alarm or modify an existing alarm.

## Opening the Alarm

Touch -> Alarm to use your mobile phone alarm.

#### **Alarm List Screen**

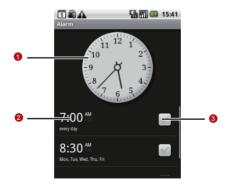

| 1 | Shows the current time.  Touch to select a clock to display.                                                 |
|---|----------------------------------------------------------------------------------------------------|
| 2 | Touch to access the alarm settings screen. You can set the alarm time, ringtone, vibration, and repeat mode. |
| 3 | Touch to enable or disable an alarm.                                                                         |

## Adding an Alarm

- On the alarm list screen, touch alarm, and then touch Add alarm.
- 2. Set the alarm, and then touch **Done**.

## Setting an Alarm

- On the alarm list screen, touch one of the alarms on the screen.
- 2. Touch **Time** to set the time of the alarm.
- 3. Touch **Ringtone** to select a ringtone for the alarm.

- Select the Vibrate check box to have the phone vibrate, in addition to playing the ringtone.
- Touch Repeat to set the days when you want the alarm to sound.
- 6. Touch Label to enter a name for the alarm.
- 7. Touch Done.

### Customizing Alarm Settings

On the alarm list screen, touch MENU, and then touch **Settings**.

- Alarm in silent mode: Select to sound alarms even when the phone is in silent mode.
- Alarm volume: Touch to open a dialog where you can set the volume of all alarms.
- Snooze duration: Touch to open a dialog where you can set how long the alarm waits before it sounds again.
- Side button behavior: Touch to open a dialog where you can set what happens if you press the side buttons when an alarm sounds.

## Using Sound Recorder

**Sound Recorder** is useful for quickly recording thoughts. You can also record your voice and set it as a ringtone.

#### Sound Recorder Screen

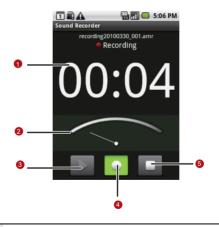

1 Shows the recording duration.

- 2 Shows the volume of your audio files.
- 3 Touch to pause or play back the recording.
- 4 Touch to start recording.
- 5 Touch to stop recording.

## Starting a Recording

- 1. Touch > Sound Recorder to open the application.
- 2. Touch the start button to start recording.
- 3. Record your desired message.
- 4. Touch the stop button to stop recording.
- 5. Touch menu, and then touch **Recordings** to view the voice clip.

## Setting a Voice Clip as a Ringtone

- On the sound recorder screen, touch MENU, and then touch Recordings.
- 2. Select the location where you have saved the recordings.

- 3. Select a voice clip, and then touch MENU.
- 4. Touch Set as ringtone.

## Using the File Manager

**File Manager** is like having a pocket-sized personal assistant (PA), letting you organize, edit, and delete files and folders.

Opening the File Manager

Touch File Manager to open the application.

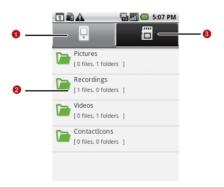

- Touch to show the files and folders in your mobile phone memory.
- 2 Touch to show your list of files and folders.
- Touch to show the files and folders on the microSD card.

The options menu of the file manager may not be completely shown on one page. You may need to flick the menu upward or downward, or press the Navigation key to browse all options.

## Creating a Folder

- On the File Manager screen, access the directory of the folder you want to create.
- Touch to open the options panel, and then touch New folder.
- 3. Enter the name of the new folder in the text box.
- 4. Touch Save.

## Moving or Copying a File

1. On the **File Manager** screen, touch wew to show the options panel, and then touch **Cut** or **Copy**.

- 2. Touch the file or folder you want to move or copy. When selected, a check mark will appear.
  - To select all files, touch to open the options panel. Then touch **Select all** to select all files in a folder (touch **Unselect all** to cancel the selection).
- 3. Touch to open the options panel, and then touch **Done** to cut or copy the file.
- 4. Now select the path to where you want the file to be copied or moved. Touch to open the options panel, and then touch Paste to move or copy the file to the selected path.

## Doing a Quick Search for a File

- On the File Manager screen, touch a folder to access the directory where the file you want is located.
- 2. Touch wenu to open the options panel, and then touch **Search**.
- Write a key word of the name of your file or folder in the search box.
- 4. Touch Search. Your mobile phone will start the search.

- 5. A list of search results will be displayed. Touch a file in the list to open it.
- Touch New search for a new search or press the Back key to return to the file manager screen.

## Viewing Your Memory Status

On the **File Manager** screen, touch we to open the options panel, and then touch **Memory Status**. The memory management screen will be displayed. This screen allows you to view the memory status and available memory on your mobile phone and microSD card.

## Using the Calculator

Use the calculator to solve simple arithmetic problems or use its advanced operators to solve more complex equations.

## Opening the Calculator

Touch -> Calculator to open the application.

## Switching to the Advanced panel

On the **Calculator** screen, flick the screen to the right or left to switch between **Advanced panel** and **Basic panel**.

## Using the Notepad

**Notepad** features a simple text processor and lists all notes in a linear structure. You can add, edit, and delete notes.

- 1. Touch > Notepad to open the application.
- 2. Press MENU, and then touch **Add note** to create a note.
- 3. After editing, press MENU, and then touch Save.

# Managing Your Mobile Phone

To configure your mobile phone, touch -> Settings.

## Setting the Date and Time

By default, your mobile phone automatically uses the date, time zone, and time provided by the network.

#### Note:

When the time provided by the network is automatically used, you cannot set the date, time, and time zone.

- 1. On the **Settings** screen, touch **Date & time**.
- Clear the Automatic check box.
- Touch Set date. On the set date screen, touch the up button or the down button to adjust the date, month, and year, and then touch Set when the configuration is complete.
- Touch Select time zone, and then select the desired time zone from the list. Scroll down the list to view more time zones.

- Touch Set time. On the set time screen, touch the up button or down button to adjust the hour and minute. Touch Set when the configuration is complete.
- Select or clear the Use 24-hour format check box to toggle between using a 24-hour or 12-hour format.
- Touch Select date format to select how you want the date to display on your mobile phone.

## Setting the Display

Adjusting the Screen Brightness

- On the Settings screen, touch Sound & display > Brightness.
- Drag the slider left to make the screen darker, or right to make it brighter.
- 3. Touch **OK** to save the adjustment.

## Adjusting the Time Before the Screen Turns Off

If your mobile phone is idle for several minutes, it will turn off the screen to save battery power. To set a longer or shorter idle time do the following:

- On the Settings screen, touch Sound & display > Screen timeout.
- 2. Select the time you want the screen to be illuminated.

## Calibrating the screen

Calibrate the screen if it does not respond accurately to touch.

- On the Settings screen, touch Sound & display > Calibration.
- 2. Touch the target on the screen.
- 3. After the calibration process, press o to quit.

## Setting Ringers

Turning On Silent Mode

1. On the Settings screen, touch Sound & display.

Select the Silent mode check box. Then all sounds except media and alarms are silenced.

## Adjusting the Ringer Volume

You can adjust the ringer volume when you are on the Home screen or any application screens (except during a call or when playing music or videos). Press the Volume keys to adjust the ringer volume to the desired level.

You can also adjust the ringer volume on the settings screen.

- On the Settings screen, touch Sound & display > Ringer volume.
- Drag the slider left to make the volume softer, or right to make it louder.
- 3. Touch **OK** to save the adjustment.

On the Ringer volume screen, if you do not select Use incoming call volume for notifications, you can set Incoming call volume and Notification volume separately.

## Adjusting the Media Volume

When playing music or watching videos, press the Volume keys to adjust the sound.

You can also adjust the sound on the settings screen.

- On the Settings screen, touch Sound & display > Media volume.
- Drag the slider left to make the volume softer, or right to make it louder.
- 3. Touch **OK** to save the adjustment.

## Changing the Phone Ringtone

- On the Settings screen, touch Sound & display > Phone ringtone.
- Touch the ringtone you want to use, and then touch OK. The ringtone plays when selected.

## Tip:

You can set a song as the ringtone. Open the Music application, and then press and hold the song name, and select **Use as phone ringtone**.

## Setting Your Phone to Vibrate for Incoming Calls

- 1. On the **Settings** screen, touch **Sound & display**.
- Select the Phone vibrate check box. Then mobile phone will vibrate when there is an incoming call.

## **Setting Phone Services**

## Customizing Call Settings

You mobile phone service provider offers different services such as call forwarding, waiting, fixed dialing numbers and voicemail. You can customize many of these services if they are part of your calling plan.

On the **Settings** screen, touch **Call settings** to customize your call functions.

## Turning on Data Roaming

- On the Settings screen, touch Wireless & networks > Mobile networks.
- 2. Select the **Data roaming** check box.

#### Note:

Accessing data services while roaming may incur additional charges. Ask your wireless service provider about data roaming fees.

## Switching off the Data Service

Things like synchronizing updates and receiving multimedia messages rely on a transfer of data, which is what the data service does.

- On the Settings screen, touch Wireless & networks > Mobile networks.
- 2. Clear the Data Service check box.

## Switching on Always-on Mobile Data

If you have not selected **Enable always-on mobile data**, after your screen is locked for 30 minutes, your mobile phone will automatically stop all data services (except MMS). For example, your mobile phone will not check new emails or synchronize data in the background. The mobile phone will automatically enable data services only after you have waken up your screen.

On the **Settings** screen, touch **Wireless & networks > Mobile networks**. Select **Enable always-on mobile data** to enable this function. By default, this function is disabled.

## Setting Text-to-Speech

Use the Text-to-Speech settings to configure the Android textto-speech synthesizer, for applications that can take advantage of it.

## Installing Voice Data

- On the Settings screen, touch Text-to-speech > Install voice data.
- 2. If your mobile phone does not have speech synthesizer data installed, connect to Android Market and let it guide you through the process of downloading and installing the data.
- 3. Follow the instructions to install the voice data.

## Adjusting the Speech Rate

 On the Settings screen, touch Text-to-speech > Speech rate. 2. Select a speed at which the text is to be spoken.

## Protecting Your Mobile Phone

## Turning on Your SIM Card PIN

- On the Settings screen, touch Location & security > Set up SIM card lock.
- 2. Select the Lock SIM card check box.
- Use the keyboard to enter the SIM card PIN, and then touch OK
- To change the SIM card PIN at any time, touch Change SIM PIN.

#### Note:

You can dial emergency numbers any time from your mobile phone.

## Protecting Your Mobile Phone with a Screen Lock

To keep your data more secure, lock the screen and/or require a screen unlock pattern every time your mobile phone is turned on or wakes up from sleep mode.

- On the Settings screen, touch Location & security > Set unlock pattern.
- Connect at least four dots in a vertical, horizontal and/or diagonal direction, and then lift your finger from the screen when complete.

You must flick your finger on the screen to create the pattern and not touch individual dots

- 3. Your mobile phone will record the pattern. Touch Continue.
- 4. When prompted, draw the screen unlock pattern again, and then touch **Confirm**.

Clear the **Use visible pattern** check box if you do not want the unlock pattern to be displayed on the screen when you unlock it.

To change your unlock screen pattern, touch **Location &** security > Change unlock pattern on the Settings screen.

## Managing Applications

Viewing an Installed Application

 On the Settings screen, touch Applications > Manage applications.

- 2. In the applications list, do any of the following:
  - Touch wave, and then touch **Sort by size**. Then touch an application to view its details.
  - Touch were, and then touch Filter. Select All, Running, or Downloaded from the options menu. Then touch an application to view its details.
  - Touch an application to view its details directly.

## Removing an Installed Application

- On the Settings screen, touch Applications > Manage applications.
- Touch an application, and then touch Uninstall to remove the application from your mobile phone.

## Ways to Free Up Your Mobile Phone Memory

- · Move files and email attachments to the microSD card.
- In Browser, clear all temporary Internet files and Browser history information.
- Uninstall the downloaded programs that you no longer use.

• Reset your mobile phone.

## Resetting Your Mobile Phone

## Backing Up My Settings

You can back up your mobile phone's settings to Google servers, with your Google account. If you replace your mobile phone, the settings you have backed up are stored on the new mobile phone the first time you sign in with your Google account.

- 1. On the **Settings** screen, touch **Privacy**.
- 2. Select the **Back up my settings** check box.

## Restoring Factory Data

If you reset your phone to the settings that were configured at the factory, all of your personal data from internal phone storage, including information about your Google Account, any other accounts, your system and application settings, and any downloaded applications will be erased. Resetting the phone does not erase any system software updates you've downloaded or any files on your microSD card, such as music or photos.

- 1. On the **Settings** screen, touch **Privacy** > **Factory data reset**.
- When prompted, touch Reset phone, and then touch Erase everything. The mobile phone resets the settings to the original factory settings, and then restarts.

## Upgrading the Software Version

Before upgrading the software on your mobile phone, ensure that your mobile phone is fully charged and the upgrade version is correct. Back up important infomation such as the contacts, email messages, files, and other messages saved to your mobile phone.

## Preparing for the Upgrade

- 1. Download the upgrade file from the appropriate websites.
- 2. The file you download will be compressed. Use the unzip software on your PC to decompress the upgrade package. The upgrade package has a folder structure be careful you do not change it. This folder is called **dload** do not rename it, either.
- 3. Use the USB cable to connect your mobile phone to your PC.

- Copy the folder structure to the main directory (root directory) of your microSD card.
- After you have copied the file to the microSD card, disable the USB mass storage feature.

Upgrading the Software through the microSD Card

After copying the update files to the microSD card, do the following:

- On the Settings screen, touch SD card & phone storage > Software Upgrade > SD card Upgrade.
- Before the upgrade, the system of your mobile phone automatically checks the battery level and the upgrade version. If the version you have downloaded does not meet the upgrade requirements, the upgrade will not work.
- 3. When the next message appears, touch Confirm.
- 4. Touch Upgrade.
- Your mobile phone restarts and the upgrade screen is displayed.

- After the upgrade is complete, your mobile phone automatically restarts and will switch on again.
- 7. Touch **About phone > Build number** on the **Settings** screen to view the version information.

# **Appendix**

## Warnings and Precautions

This section contains important information pertaining to the operating instructions of your device. It also contains information about how to use the device safely. Read this information carefully before using your device.

#### **Electronic Device**

Power off your device if using the device is prohibited. Do not use the device when using the device causes danger or interference with electronic devices.

#### **Medical Device**

- Follow rules and regulations set forth by hospitals and health care facilities. Do not use your device when using the device is prohibited.
- Pacemaker manufacturers recommend that a minimum distance of 15 cm be maintained between a device and a pacemaker to prevent potential interference with the pacemaker. If you are using a pacemaker, use the device on

the opposite side of the pacemaker and do not carry the device in your front pocket.

### **Potentially Explosive Atmosphere**

Power off your device in any area with a potentially explosive atmosphere, and comply with all signs and instructions. Areas that may have potentially explosive atmospheres include the areas where you would normally be advised to turn off your vehicle engine. Triggering of sparks in such areas could cause an explosion or a fire, resulting in bodily injuries or even deaths. Do not power on your device at refueling points such as service stations. Comply with restrictions on the use of radio equipment in fuel depots, storage, and distribution areas, and chemical plants. In addition, adhere to restrictions in areas where blasting operations are in progress. Before using the device, watch out for areas that have potentially explosive atmospheres that are often, but not always, clearly marked. Such locations include areas below the deck on boats, chemical transfer or storage facilities, and areas where the air contains chemicals or particles such as grain, dust, or metal powders. Ask the manufacturers of vehicles using liquefied petroleum gas (such as propane or butane) whether this device can be safely used in their vicinity.

### **Traffic Security**

Observe local laws and regulations while using the device. In addition, if using the device while driving a vehicle, comply with the following guidelines:

- Concentrate on driving. Your first responsibility is to drive safely.
- Do not talk on the device while driving. Use hands-free accessories.
- When you have to make or answer a call, park the vehicle at the road side before using your device.
- RF signals may affect electronic systems of motor vehicles.
   For more information, consult the vehicle manufacturer.
- In a motor vehicle, do not place the device over the air bag or in the air bag deployment area. Otherwise, the device may hurt you owing to the strong force when the air bag inflates.
- Do not use your device while flying in an aircraft. Power off your device before boarding an aircraft. Using wireless devices in an aircraft may cause danger to the operation of the aircraft and disrupt the wireless telephone network. It may also be considered illegal.

### **Operating Environment**

- Do not use or charge the device in dusty, damp, and dirty places or places with magnetic fields. Otherwise, it may result in a malfunction of the circuit.
- The device complies with the RF specifications when the device is used near your ear or at a distance of X cm from your body. Ensure that the device accessories such as a device case and a device holster are not composed of metal components. Keep your device X cm away from your body to meet the requirement earlier mentioned.
- On a stormy day with thunder, do not use your device when it is being charged, to prevent any danger caused by lightning.
- When you are on a call, do not touch the antenna. Touching
  the antenna affects the call quality and results in increase in
  power consumption. As a result, the talk time and the standby
  time are reduced.
- While using the device, observe the local laws and regulations, and respect others' privacy and legal rights.
- Keep the ambient temperature between -10°C and 45°C while the device is being charged. Keep the ambient temperature between -10°C to 55°C for using the device powered by a battery.

### **Prevention of Hearing Damage**

Using a headset at high volume can damage your hearing. To reduce the risk of damage to hearing, lower the headset volume to a safe and comfortable level.

### Safety of Children

Comply with all precautions with regard to children's safety. Letting the child play with your device or its accessories, which may include parts that can be detached from the device, may be dangerous, as it may present a choking hazard. Ensure that small children are kept away from the device and accessories.

#### **Accessories**

Use the accessories delivered only by the manufacturer. Using accessories of other manufacturers or vendors with this device model may invalidate any approval or warranty applicable to the device, result in the non-operation of the device, and cause danger.

### **Battery and Charger**

 Unplug the charger from the electrical plug and the device when not in use.

- The battery can be charged and discharged hundreds of times before it eventually wears out. When the standby time and the talk time are shorter than the normal time, replace the battery.
- Use the AC power supply defined in the specifications of the charger. An improper power voltage may cause a fire or a malfunction of the charger.
- Do not connect two poles of the battery with conductors, such as metal materials, keys, or jewelries. Otherwise, the battery may be short-circuited and may cause injuries and burns on your body.
- Do not disassemble the battery or solder the battery poles.
   Otherwise, it may lead to electrolyte leakage, overheating, fire, or explosion.
- If battery electrolyte leaks out, ensure that the electrolyte does not touch your skin and eyes. When the electrolyte touches your skin or splashes into your eyes, wash your eyes with clean water immediately and consult a doctor.
- If there is a case of battery deformation, color change, or abnormal heating while you charge or store the battery, remove the battery immediately and stop using it. Otherwise, it may lead to battery leakage, overheating, explosion, or fire.

- If the power cable is damaged (for example, the cord is exposed or broken), or the plug loosens, stop using the cable at once. Otherwise, it may lead to an electric shock, a short circuit of the charger, or a fire.
- Do not dispose of batteries in fire as they may explode.
   Batteries may also explode if damaged.

### **Cleaning and Maintenance**

- The device, battery, and charger are not water-resistant. Keep them dry. Protect the device, battery, and charger from water or vapor. Do not touch the device or the charger with a wet hand. Otherwise, it may lead to a short circuit, a malfunction of the device, and an electric shock to the user.
- Do not place your device, battery, and charger in places where they can get damaged because of collision. Otherwise, it may lead to battery leakage, device malfunction, overheating, fire, or explosion.
- Do not place magnetic storage media such as magnetic cards and floppy disks near the device. Radiation from the device may erase the information stored on them.
- Do not leave your device, battery, and charger in a place with an extreme high or low temperature. Otherwise, they may not function properly and may lead to a fire or an explosion. When

the temperature is lower than 0°C, performance of the battery is affected.

- Do not place sharp metal objects such as pins near the earpiece. The earpiece may attract these objects and hurt you when you are using the device.
- Before you clean or maintain the device, power off the device and disconnect it from the charger.
- Do not use any chemical detergent, powder, or other chemical agents (such as alcohol and benzene) to clean the device and the charger. Otherwise, parts of the device may be damaged or a fire can be caused. You can clean the device and the charger with a piece of damp and soft antistatic cloth.
- Do not dismantle the device or accessories. Otherwise, the warranty on the device and accessories is invalid and the manufacturer is not liable to pay for the damage.

#### **Emergency Call**

You can use your device for emergency calls in the service area. The connection, however, cannot be guaranteed in all conditions. You should not rely solely on the device for essential communications.

### **Certification Information (SAR)**

This device meets guidelines for exposure to radio waves.

Your device is a low-power radio transmitter and receiver. As recommended by international guidelines, the device is designed not to exceed the limits for exposure to radio waves. These guidelines were developed by the independent scientific organization International Commission on Non-Ionizing Radiation Protection (ICNIRP) and include safety measures designed to ensure safety for all users, regardless of age and health.

The Specific Absorption Rate (SAR) is the unit of measurement for the amount of radio frequency energy absorbed by the body when using a device. The SAR value is determined at the highest certified power level in laboratory conditions, but the actual SAR level of the device when being operated can be well below the value. This is because the device is designed to use the minimum power required to reach the network.

The SAR limit adopted by USA and Canada is 1.6 watts/kilogram (W/kg) averaged over one gram of tissue. The highest SAR value reported to the FCC and IC for this device type when

tested for use at the ear is 1.00 W/kg, and when properly worn on the body is 0.941 W/kg.

### **FCC Statement**

This equipment has been tested and found to comply with the limits for a Class B digital device, pursuant to Part 15 of the FCC Rules. These limits are designed to provide reasonable protection against harmful interference in a residential installation. This equipment generates, uses and can radiate radio frequency energy and, if not installed and used in accordance with the instructions, may cause harmful interference to radio communications. However there is no guarantee that interference will not occur in a particular installation. If this equipment does cause harmful interference to radio or television reception, which can be determined by turning the equipment off and on, the user is encouraged to try to correct the interference by one or more of the following measures:

- --Reorient or relocate the receiving antenna.
- --Increase the separation between the equipment and receiver.
- --Connect the equipment into an outlet on a circuit different from that to which the receiver is connected.

--Consult the dealer or an experienced radio/TV technician for help.

This device complies with Part 15 of the FCC Rules. Operation is subject to the following two conditions: (1) this device may not cause harmful interference, and (2) this device must accept any interference received, including interference that may cause undesired operation.

#### Caution:

Changes or modifications made to this device not expressly approved by Huawei Technologies Co., Ltd. may void the FCC authorization to operate this device.

## **Industry Canada Compliance**

This phone complies with Industry Canada RSS 133/RSS 132/RSS 102/RSS 139/RSS 210. This phone complies with the Class B limits for radionoise emissions as set out in the interference causing standard entitled "Digital Apparatus" (ICES-003) of Industry Canada.

# **Numerics**

| A                                           |
|---------------------------------------------|
| about canvas24                              |
| add a bookmark90                            |
| add a contact52                             |
| add a favorite contact                      |
| add a new screen item21                     |
| add a slideshow76                           |
| add an account                              |
| add an alarm                                |
| add an email account78                      |
| add an enrty to your contacts               |
| add music to a playlist109                  |
| add other email accounts80                  |
| adjust the media volume                     |
| adjust the ringer volume                    |
| adjust the screen brightness                |
| adjust the speech rate147                   |
| adjust the time before the screen turns off |
| advanced panel139                           |
| agenda view                                 |
| airplane mode                               |
| alarm list screen                           |
|                                             |

12-kev PhonePad......64

Download from Www.Somanuals.com. All Manuals Search And Download.

| Android keyboard                                                                                                    |  |
|----------------------------------------------------------------------------------------------------|--|
| B         back key functions.       10         back up my settings.       151         Bluetooth.       91         browser settings       91                                                                                                    |  |
| C         calculator       138         calendar       120         calendar panel       121         call log       43         call settings       145         capture screen       98         change a theme       29         change a wallpaper       28         change an account's synchronization settings       118         change email account settings       80         change the calendar view       122         change the phone ringtone       144         charge the battery       12         check the network connection       85         choose an input method       60 |  |

Download from Www.Somanuals.com. All Manuals Search And Download.

| dialer       39         dialpad       38         disconnect a Bluetooth device       94         display area       19         display the keyboard panel       60                                                                           |
|----------------------------------------------------------------------------------------------------|
| E         edit a contact       54         Email message screen       82         end a call       42         end key functions       10         entertainment       97         expand the Canvas       24         export regulations       6 |
| F         file manager.       135         FM Radio screen.       111         free up your phone memory       150         Full QWERTY       64                                                                                               |
| H home key functions                                                                                                    |
| I import contacts from a SIM card                                                                                                    |

| import regulations6important information about the battery12install the battery11install the microSD card34install the SIM card10install voice data147Interface switching buttons19                                                                                                    |
|----------------------------------------------------------------------------------------------------|
| K keyboard settings                                                                                                    |
| L landscape keyboard                                                                                                    |
| M         make a call from the call log         41           make a call from the contacts         40           make a call with the dialer         38           manage your accounts         114           menu key functions         9           message settings         78           MMS         71           modem behaviour         96           month view         126           Index in load from Www.Somanuals.com         All Manuals Search And Download |

| move a file.         137           move a screen item.         22           music player screen         109                                                                                                    |
|----------------------------------------------------------------------------------------------------|
| N         Navigation key.       9         no warranty       5         notepad       139         notice.       5         notification bar       18         notification icons       30                                                                                                    |
| OK       9         open a bookmark.       91         open a list of your favorite contacts.       50         open a multimedia message.       77         open a web page.       89         open the browser.       88         open the calculator       139         open the calendar       120         open the contacts application       47         open the file manager       135         open the gallery.       102         open the media library.       106 |

| open the messaging application.72open the notification panel.33open your camera.97                                                                                                    |
|----------------------------------------------------------------------------------------------------|
| P           packing list.         .7           pair a Bluetooth device         .93           PC suite synchronization.         .119           permissions.         .4           play a playlist.         .110           play music.         .107           power key functions.         .9           power off your mobile phone.         .15           power on your mobile phone.         .13           prepare for the upgrade.         .152           protect your phone with a screen lock.         .148 |
| Q Quick Contact for Android                                                                                                    |
| R         reject a call                                                                                                    |

| remove the microSD card       36, 95         rename a folder       28         reply to a message       77         reply to an email message       84         reset factory data       152         rotate a picture       104         rotate you mobile phone screen       16                                                                                                    |  |
|----------------------------------------------------------------------------------------------------|--|
| S                                                                                                    |  |
| safety precautions       1         search for a contact       58         search for a file quickly       137         send a multimedia message       75         send a text message       72         send an email message       83         send files via Bluetooth       93         send key functions       9         set a home page       90         set a voice clip as a ringtone       134         set an alarm       131         set an event reminder       128         set the date and time       140         set up your mobile phone       14 |  |
| set your phone to vibrate for incoming calls                                                                                                    |  |

| SMS71                        |
|------------------------------|
| Sound recorder screen        |
| start a recording            |
| status icons                 |
| switch between calls         |
| switch off the data service  |
| switch the keyboard layout   |
| synchronize information      |
| Т                            |
| take a photo99               |
| text message editing screen  |
| TouchPal keyboard panel      |
| touchscreen actions          |
| trademarks4                  |
| turn on Bluetooth92          |
| turn on data roaming         |
| turn on silent mode          |
| turn on the data service     |
| turn on Wi-Fi                |
| turn on your SIM card PIN148 |
| U                            |
| unlock the screen            |
| unpair a Bluetooth device    |

| update the software through the microSD card |    |
|----------------------------------------------|----|
| V                                            | 77 |
| view a multimedia message                    |    |
| view a picture10                             | )3 |
| view an email message                        | 31 |
| view an installed application                | 19 |
| view contact details                         | 50 |
| view your memory status                      | 38 |
| view your photos                             | 00 |
| view your videos                             | )1 |
| W                                            |    |
| week view                                    | 25 |

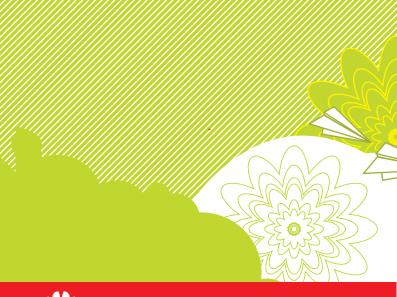

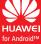

Android is a trademark of Google Inc.
Use of this trademark is subject to Google Permissions.

Download from Www.Somanuals.com. All Manuals Search And Download.

Free Manuals Download Website

http://myh66.com

http://usermanuals.us

http://www.somanuals.com

http://www.4manuals.cc

http://www.manual-lib.com

http://www.404manual.com

http://www.luxmanual.com

http://aubethermostatmanual.com

Golf course search by state

http://golfingnear.com

Email search by domain

http://emailbydomain.com

Auto manuals search

http://auto.somanuals.com

TV manuals search

http://tv.somanuals.com